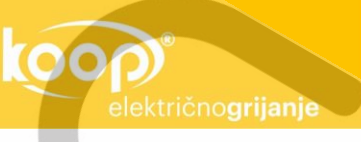

# **UPUTE ZA UPOTREBU I UGRADNJU**

**法人的人** 

# Digitalni programabilni termostat TFT-WiFi, s dodirnim zaslonom i podnim senzorom

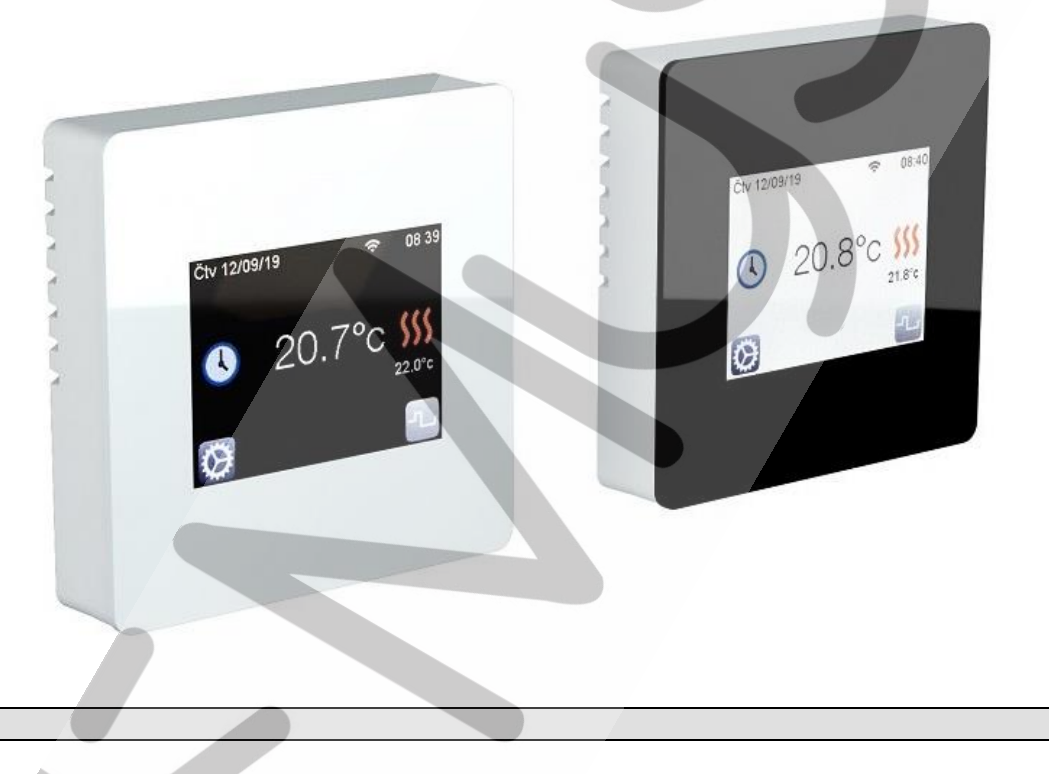

#### **1. VAŽNO**

Prije nego što počnete s korištenjem ili instaliranjem termostata, ne žurite i pažljivo pročitajte upute za uporabu i ugradnju.

**UPOZORENJE: Prilikom umetanja prikazanog dijela (zaslona) termostata na bazu (pozadina na koju spajate žice), uvijek isključite napajanje. Također isključite napajanje i kada uklanjate zaslon termostata s baze. Nepoštivanje ovih uputa može rezultirati nepopravljivim oštećenjem termostata.**

- **Priključak na električnu mrežu i prvo ispitivanje treba provesti kvalificirana osoba u skladu s važećim propisima.**

- Uređaj nije namijenjen djeci, osobama smanjenih tjelesnih ili mentalnih sposobnosti, osobama s nedostatkom iskustva ili znanja, osim ako su pod nadzorom ili upućena u uporabu od strane osobe odgovorne za njihovu sigurnost.

- Upute za spajanje termostata prikazane su u nastavku.

- Prilikom ugradnje i upravljanja termostatom slijedite svim uputama za upotrebu i instalaciju. Termostat koristite samo u svrhe za koje je namijenjen.

- Proizvođač ili distributer odriču se bilo kakve odgovornosti za štetu ili ozljedu koje mogu proizaći iz vanjskih utjecaja (transport, mehanička oštećenja, prodor tekućine, prekomjerna izloženost vlazi, utjecaj na okoliš, udar groma, visokonaponski udari, prirodne katastrofe i slično) ili nepridržavanja uputa za uporabu (pogrešno spajanje i ugradnja, ugrađivanje neoriginalnih rezervnih dijelova, neovlaštene intervencije i slično.)

- Popravke uređaja smije izvoditi samo proizvođač, ovlašteni serviser ili kvalificirana osoba.

- Svojstva termostata ovise o modelu i opremi. Priložene upute sastavni su dio termostata i moraju biti stalno blizu termostata.

#### **2. OPIS i UPORABA**

- Termostatom se može upravljati fizički (dodirom) ili putem WiFi veze.
- Termostat je dizajniran za regulaciju bilo koje električne jedinice za grijanje.
- Može se instalirati u suhim boravišnim prostorima, uredima ili industrijskim objektima.
- Možete birati između sobne temperature i regulacije temperature poda (mogu se spojiti dva podna senzora).
- Također možete odabrati program kontrole sobne temperature s ograničenjem temperature poda.
- Omogućuje podešavanje tjednog rada do minute točno.
- Termostat omogućuje optimizaciju potrošnje energije i povećanje osjećaja ugode.
- Suvremeni dizajn termostata s dodirnim zaslonom omogućuje jednostavno rukovanje i instalaciju.
- Sadrži sljedeće funkcije: protiv smrzavanja, noćni rad, rad tijekom praznika.
- Omogućuje izračun približnih troškova potrošnje priključene električne jedinice za grijanje.
- Budući da termostat nema fizičke tipke, njime se upravlja pritiskom vrha prsta na tipke koje se pojavljuju na zaslonu. Budući da je
- zaslon osjetljiv na dodir, smijete ga pritiskati samo vrhom prsta. Nikada nemojte dodirivati zaslon bilo kojim drugim predmetima.
- Kako biste osigurali sigurnu uporabu termostata, provjerite je li instalacija izvedena u skladu s postojećim propisima.

#### **3. UPUTE ZA SIGURAN RAD**

- Prije spajanja termostata na mrežu, morate isključiti napon pomoću osigurača.
- Spajanje i povezivanje mogu se izvršiti samo kada termostat nije spojen na električnu mrežu.
- Priključak na električnu mrežu i prvo ispitivanje treba provesti kvalificirana osoba u skladu s važećim propisima.
- Kako termostat nije otporan na vodu (prskanje, kapanje), mora se instalirati na suhom mjestu.

- Tijekom spajanja ni u kojem slučaju ne smijete mijenjati žice senzora i priključne žice 230V. Zamjena vodnika može ugroziti živote osoba, uzrokovati nenadoknadive štete na elektroničkim komponentama, trajna oštećenja uređaja, senzora i drugih uređaja.

- Ako želite isključiti termostat izvan sezone grijanja, učinite to u meniju Isključi. Isključivanjem termostata direktno iz električne mreže skraćuje se vijek trajanja baterije.

#### **4. PRIPREMA I PRIKLJUČAK TERMOSTATA**

#### PRIPREMA ZA UGRADNJU

- Pronađite mjesto za termostat na kojem neće biti izložen izravnoj sunčevoj svjetlosti i izrazitim strujama zraka.
- Visina ugradnje mora biti približno 1,5 m od tla.

- Iz standardne podžbukne kutije promjera 65 mm morate spustiti na pod najmanje jednu fleksibilnu cijev za spajanje grijaćih kabela (tepiha). Ako želite kontrolirati rad podnog grijanja uz pomoć podnog senzora, spustite iz podžbukne kutije još jednu ili dvije fleksibilne cijevi za podni senzor, budući da na termostat možete spojiti jedan ili dva podna senzora.

PRVA FLEKSIBILNA CIJEV: Povucite je od kutije do poda (namijenjena je priključnom kabelu grijaćeg tepiha).

AKO SU POTREBNE DRUGA I TREĆA FLEKSIBILNA CIJEV (spojiti se mogu jedan ili dva podna senzora): izvucite cijev iz kutije između grijaćih tepiha. Kraj cijevi zabrtvite u podu. Podni senzor iz kutije umetnite preko plastične fleksibilne cijevi između grijaćih tepiha do kraja. U ovom položaju podni senzor najtočnije će izmjeriti temperaturu poda. Upozorenje: Ne postavljajte grijaće tepihe preko plastične cijevi jer se može otopiti.

#### POVEZIVANJE

- Prije spajanja termostata na električnu mrežu, morate isključiti napon pomoću osigurača.
- **Priključak na električnu mrežu i prvo ispitivanje treba provesti kvalificirana osoba u skladu s važećim propisima.**
- Napon priključka (veze) mora biti 230V (1-fazni).

- U termostatu se nalazi baterija koja se mora puniti najmanje 6 sati nakon spajanja termostata na mrežu. Samo na taj način termostat može pohraniti unesene podatke.

### **- Uzemljenje prolazi pored termostata.**

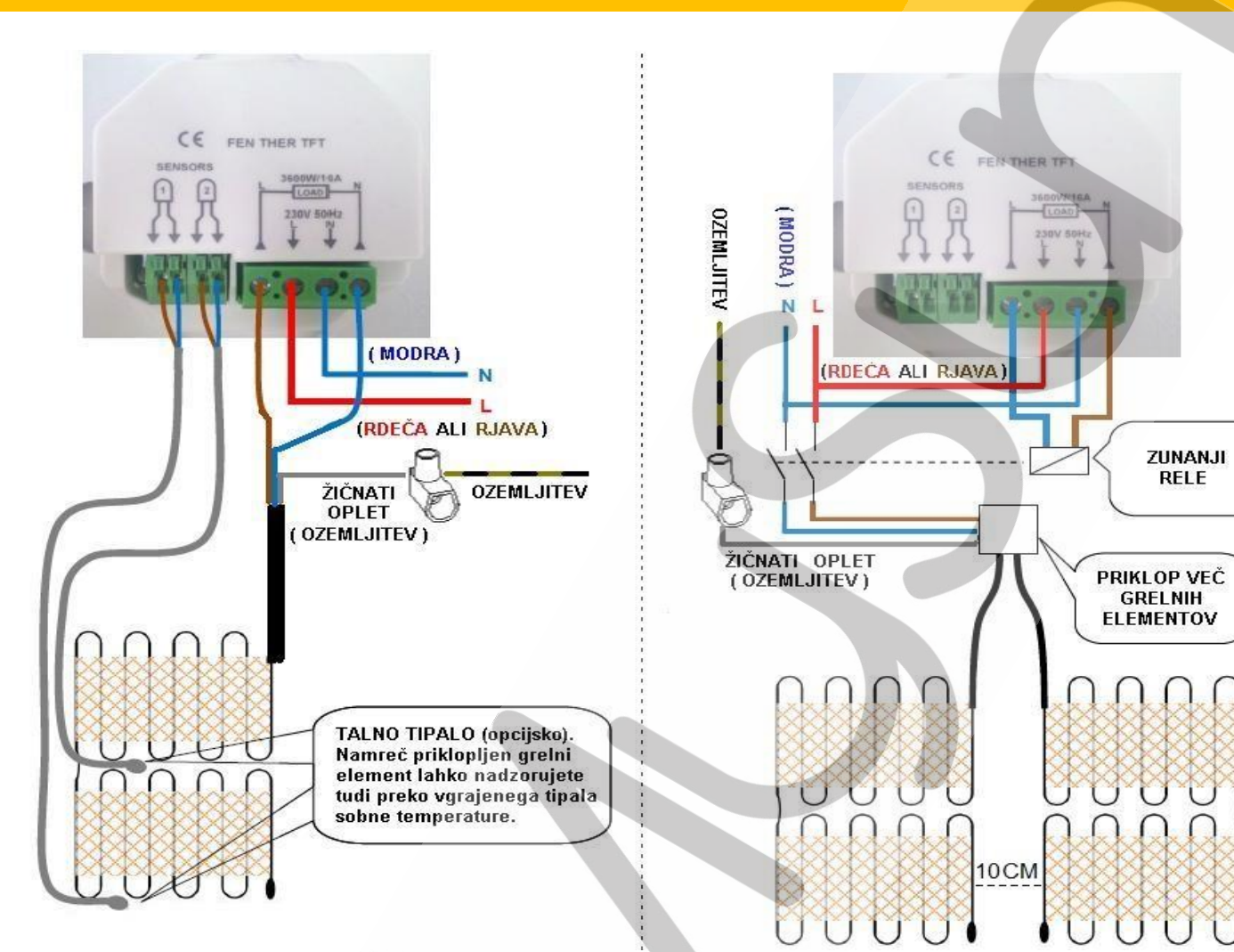

#### **ILUSTRACIJA A:**

Na termostat možete priključiti grijaće tepihe do snage 3600 W (16 A).

#### **ILUSTRACIJA B:**

Ako ukupna snaga grijaćih tepiha prelazi 3600 W, morate koristiti vanjski relej.

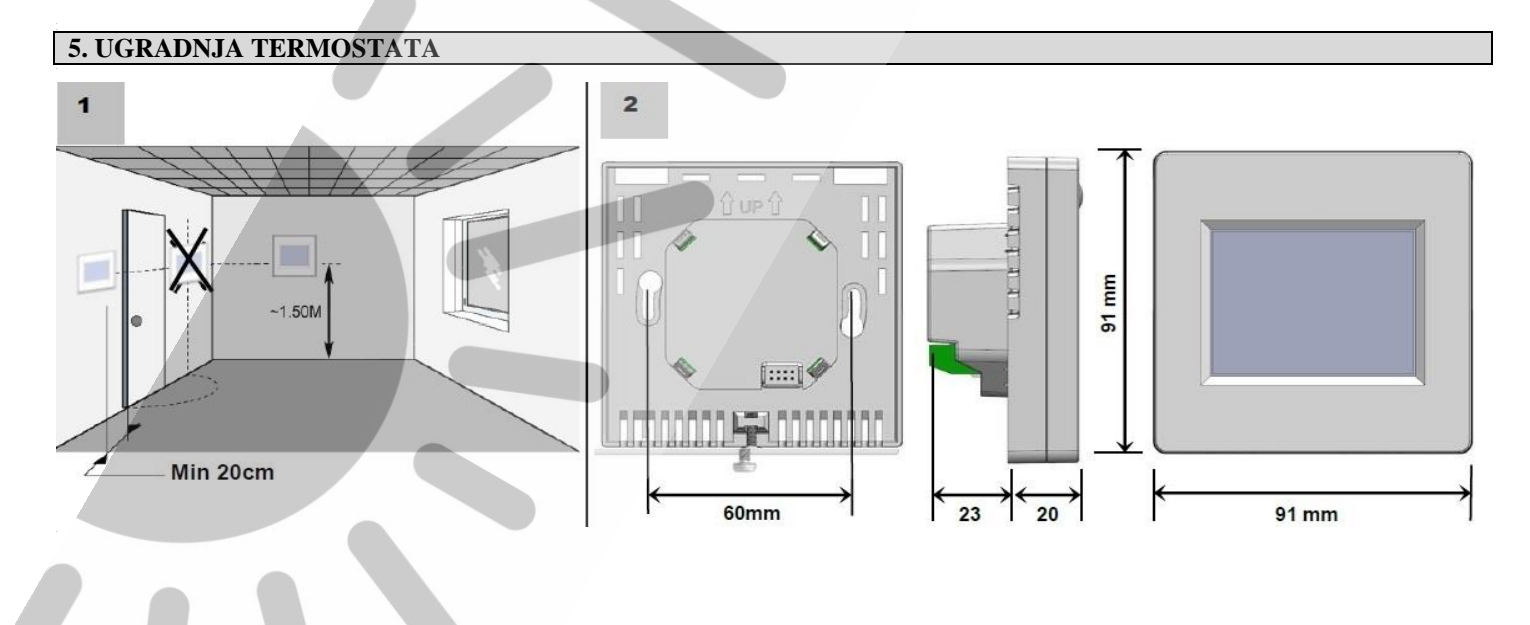

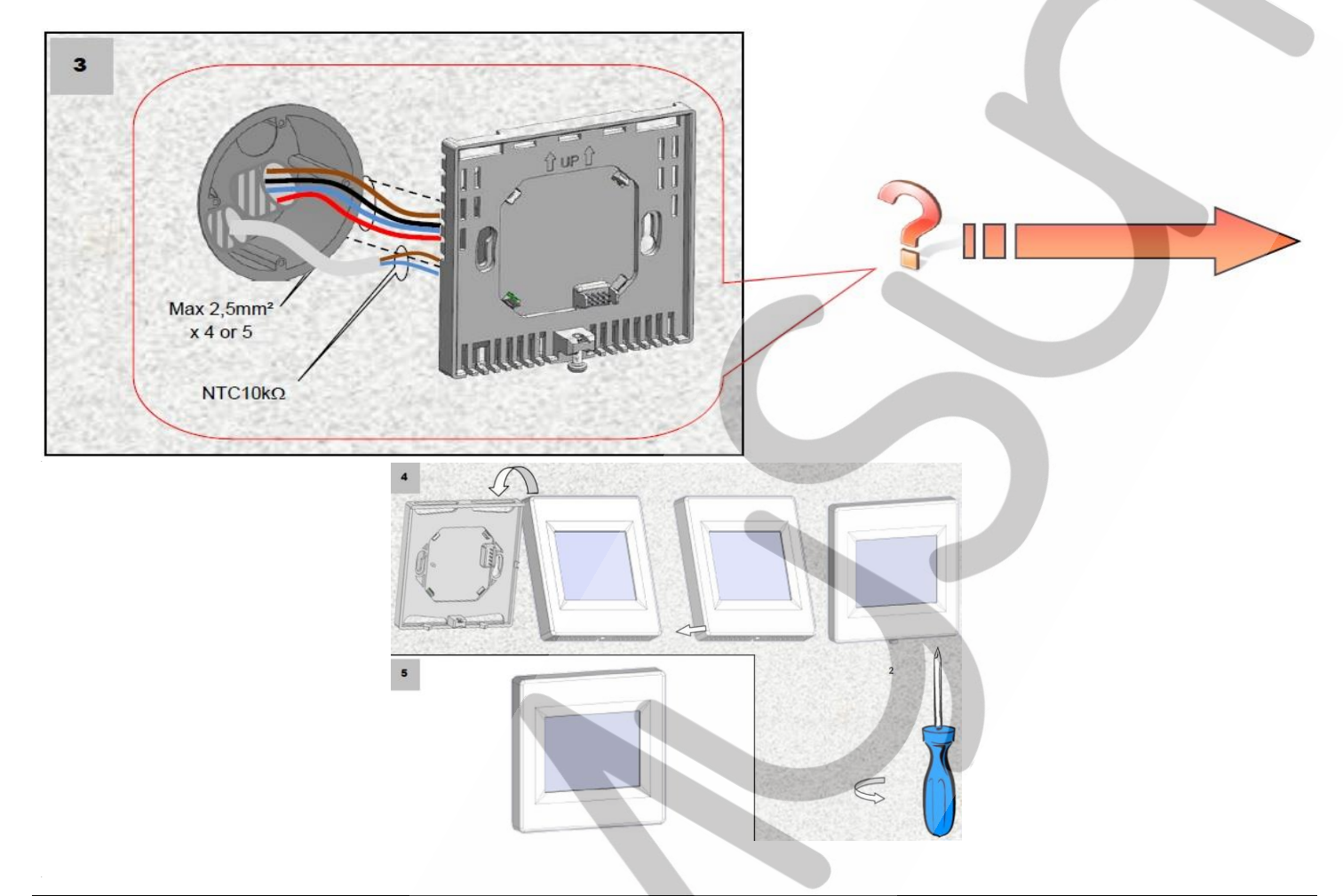

# **5. STRUKTURA MENIJA** .

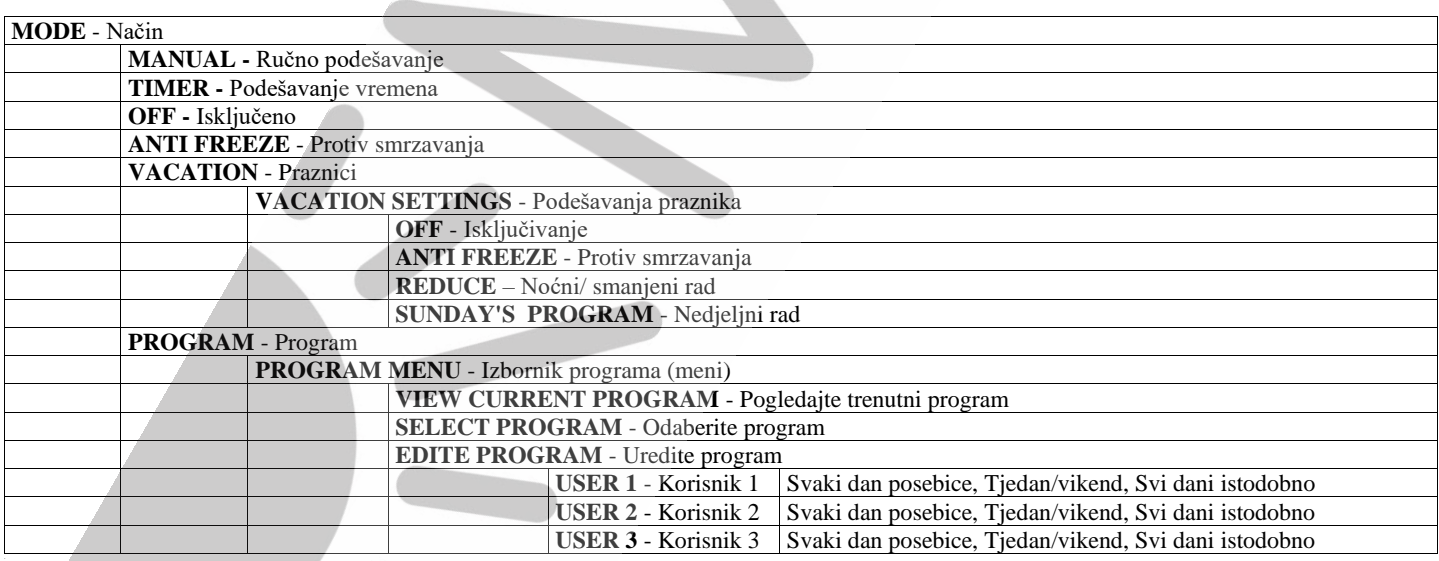

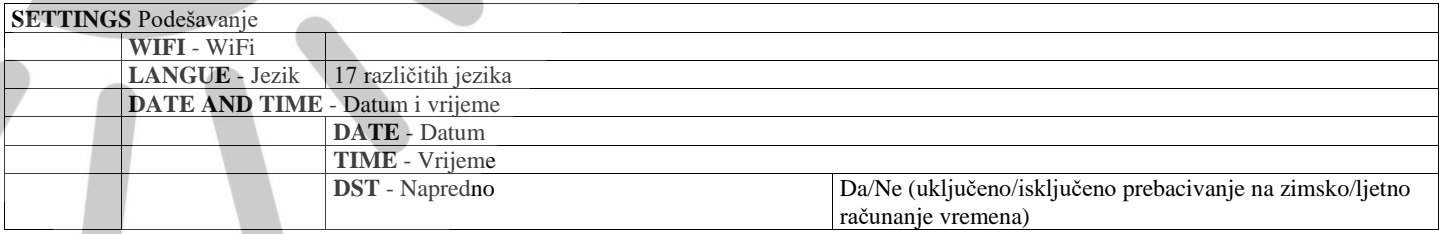

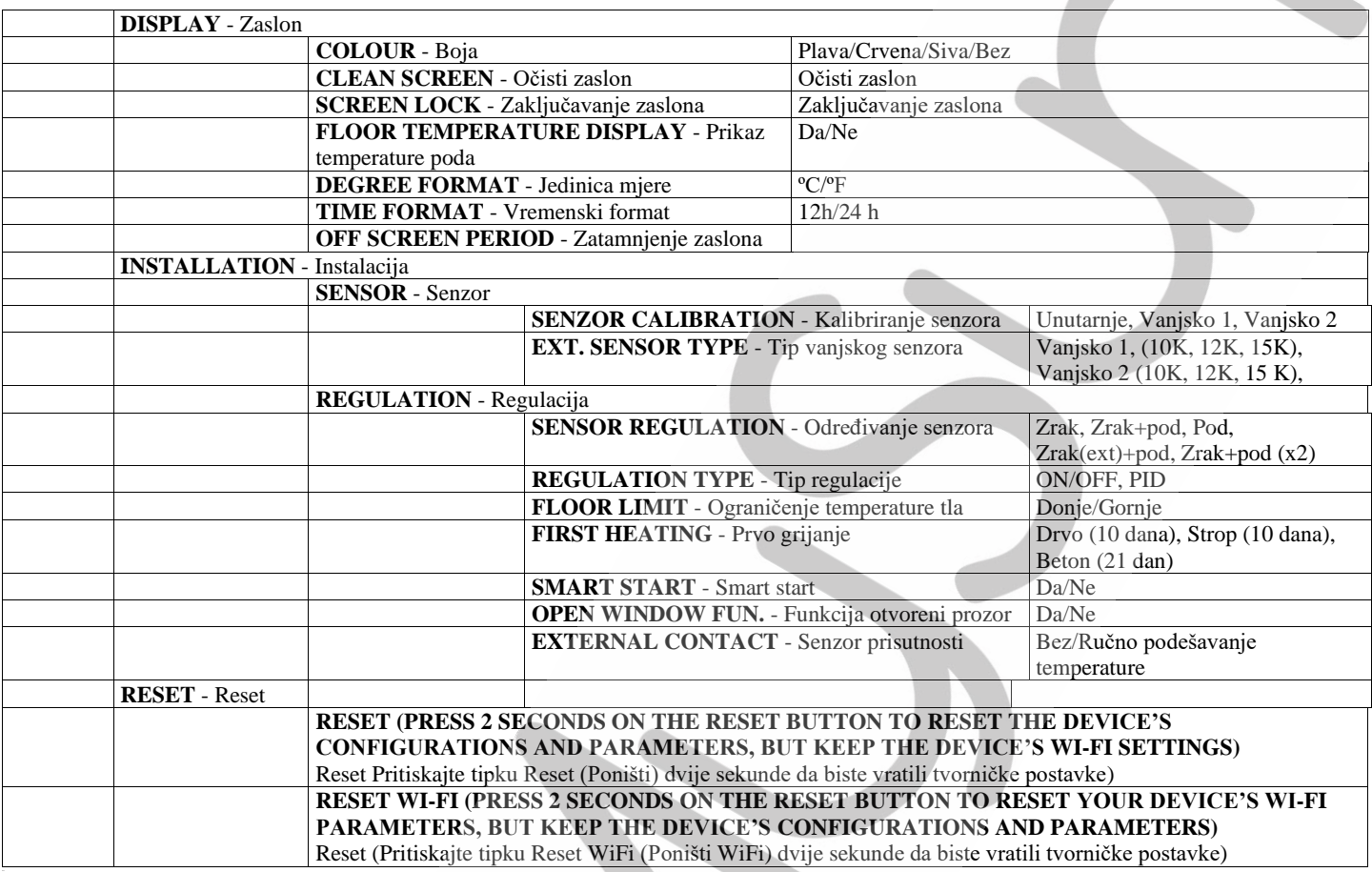

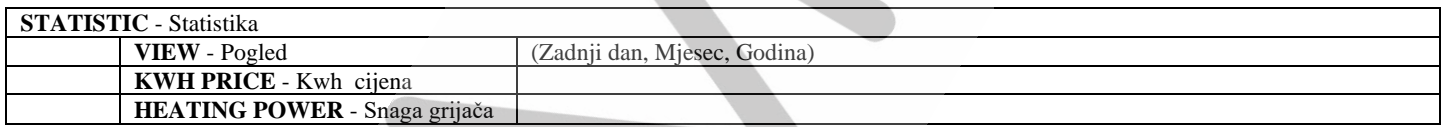

### **6. OSNOVNE POSTAVKE KOJE JE POTREBNO IZVESTI KAD SE TERMOSTAT UKLJUČI PRVI PUT**

**Nakon uključivanja termostata prvo podesite jezik.** Pomoću tipke sa strelicama (◄) i (►) pored karakterističnih zastava odaberite željeni jezik (zastava države odabranog jezika mora biti uokvirena). Pritisnite tipku (►) u donjem desnom kutu za nastavak osnovnog podešavanja.

#### **Podešavanje mjerne jedinice**

Odaberite željenu jedinicu pritiskom na odgovarajuću tipku (odabrana jedinica je označena obojenim okvirom).

Pritisnite gumb (►) u donjem desnom kutu za nastavak osnovnog podešavanja. Na prethodni meni se možete vratiti u bilo kojem trenutku pritiskom na tipku ◄.

#### **Podešavanje vremenskog formata**

Odaberite željeni vremenski format pritiskom na odgovarajuću tipku (odabrani format prikaza je označen obojenim okvirom).

Pritisnite tipku (►) u donjem desnom kutu za nastavak osnovnog podešavanja. Na prethodni meni se možete vratiti u bilo kojem trenutku pritiskom na tipku ◄.

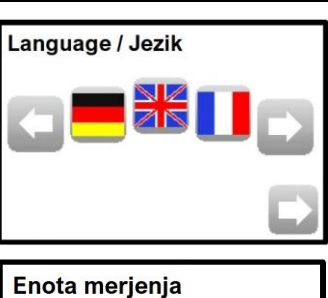

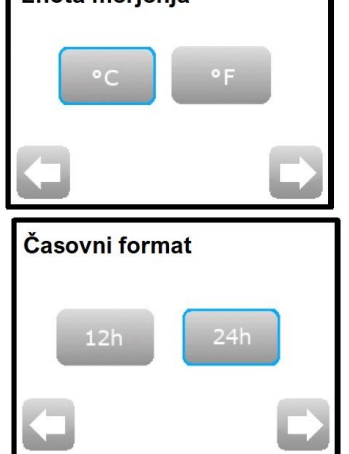

#### **Podešavanje datuma i vremena**

Pritisnite oznaku 12h ili 24h za odabir željenog formata vremena (odabrani format je označen obojenim okvirom). Pritisnite tipku (►) u donjem desnom kutu za nastavak osnovnog podešavanja.

Pomoću tipki sa strelicama (<) i (>) odredite vrijednost koju želite promijeniti (vrijednosti koje se mogu promijeniti su na tamnoj pozadini). Odabrana vrijednost mijenja se pritiskom na tipku (-) ili (+). Pritisnite tipku (►) u donjem desnom kutu za nastavak osnovnog podešavanja.

Na prethodni meni se možete vratiti u bilo kojem trenutku pritiskom na tipku ◄.

#### **Odabir senzora za ograničavanje rada priključene grijaće jedinice**.

Odaberite željeni senzor pritiskom na jednu od ponuđenih mogućnosti (odabrani senzor je označen obojenim okvirom).

Pritisnite tipku (►) u donjem desnom kutu za nastavak osnovne instalacije. Na prethodni meni se možete vratiti u bilo kojem trenutku pritiskom na tipku ◄.

#### **Vanjski kontakt**

Za optimiziranje postavki je potrebno u termostat unijeti podatke o tome, da li je grijač povezan s termostatom izravno (najčešće) ili s vanjskim kontaktom.

#### **Podešavanje snage grijača (električne grijaće jedinice)**

Pomoću tipki sa strelicama  $\langle \rangle$  i  $\langle \rangle$  odredite jedinicu, a zatim pritisnite tipku  $\langle \rangle$ ili (-) da odredite snagu priključene električne jedinice za grijanje. Snaga priključene električne grijaće jedinice koristi se u izračunu približnih

troškova potrošnje. Za nastavak osnovnog podešavanja pritisnite tipku (►) u donjem desnom kutu. Na prethodni meni se možete vratiti u bilo kojem trenutku pritiskom na tipku ◄.

Nakon pritiska tipke (►) na zaslonu termostata prikazuje se osnovni početni meni.

Termostat je tvornički podešen na ručni način rada.

Na zaslonu termostata se pojavljuje ikona

#### **7. PODEŠAVANJE TERMOSTATA**

**7.1. RUČNO PODEŠAVANJE TEMPERATURE – ne možete podesiti vrijeme isključivanja novo odabrane temperature**

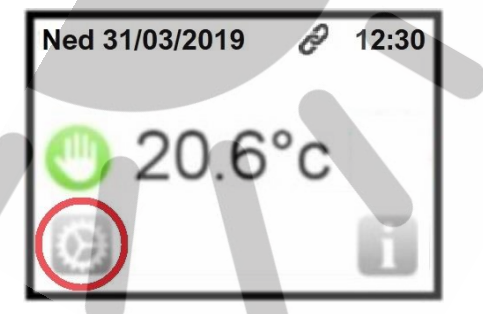

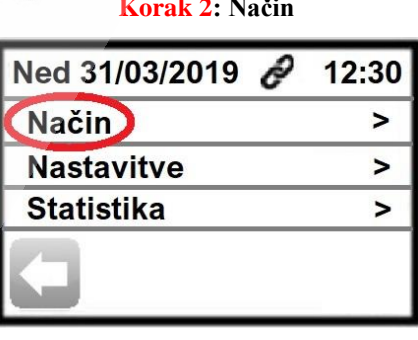

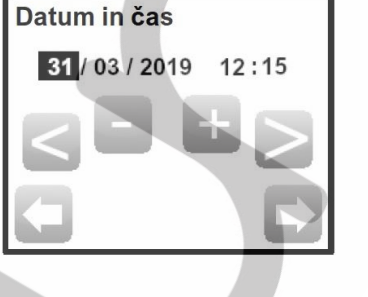

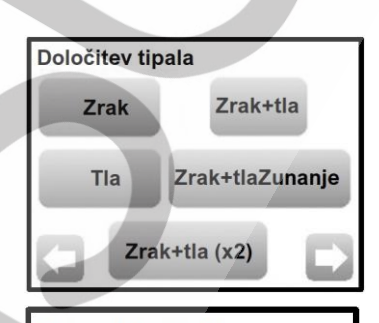

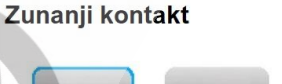

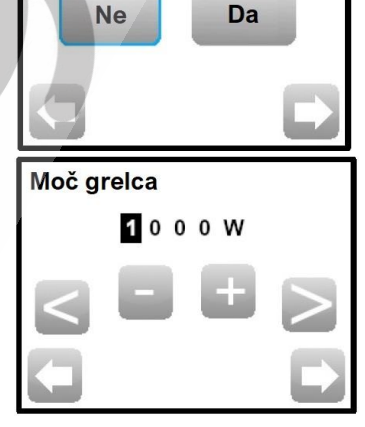

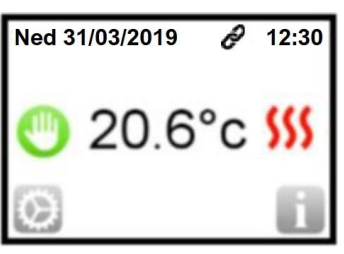

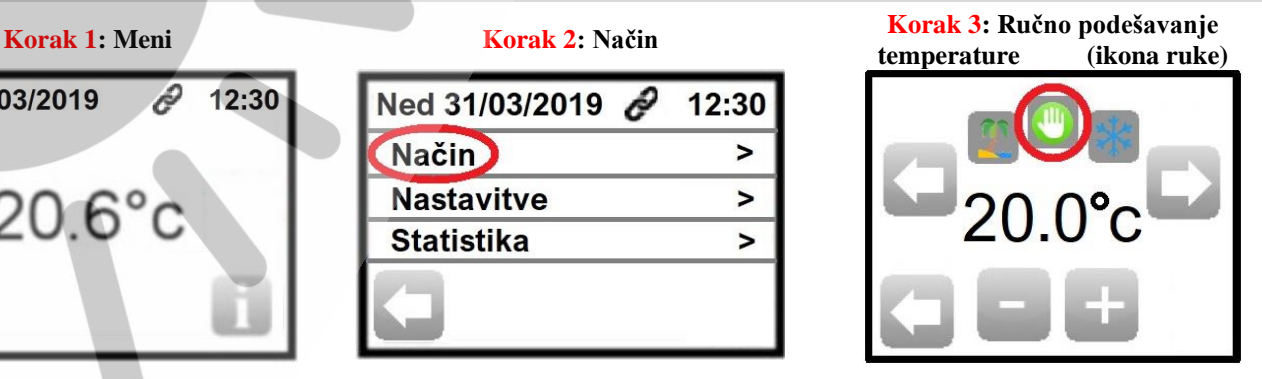

U koraku 3 odaberite način rada - Ručno podešavanje temperature (ikona ruke).

- Pomoću tipke (-) i (+) podesite novu željenu temperaturu. U ovom načinu rada ne možete podesiti vrijeme isključivanja novo odabrane temperature. Nova temperatura od sada će vrijediti 24 sata / 7 dana u tjednu.

Na prethodni meni se možete vratiti u bilo kojem trenutku pritiskom na tipku ◄.

Nakon povratka u osnovni početni prikaz, na ekranu termostata pojavljuje se ikona ruke koja označava da termostat radi u novom načinu rada - ručno podešavanje temperature (ikona ruke).

#### **7.2. PROGRAMSKI NAČIN RADA**

U programskom načinu možete odabrati četiri već formirana programa ili tri programa koja možete sami podešavati. Ovi programi uključuju i isključuju priključenu električnu jedinicu prema određenom datumu i vremenu.

#### **7.2.1. ODABIR JEDNOG OD TRI PROGRAMA, KOJE MOŽETE SAMI PODEŠAVATI**

Programe možete mijenjati na slijedeći način:

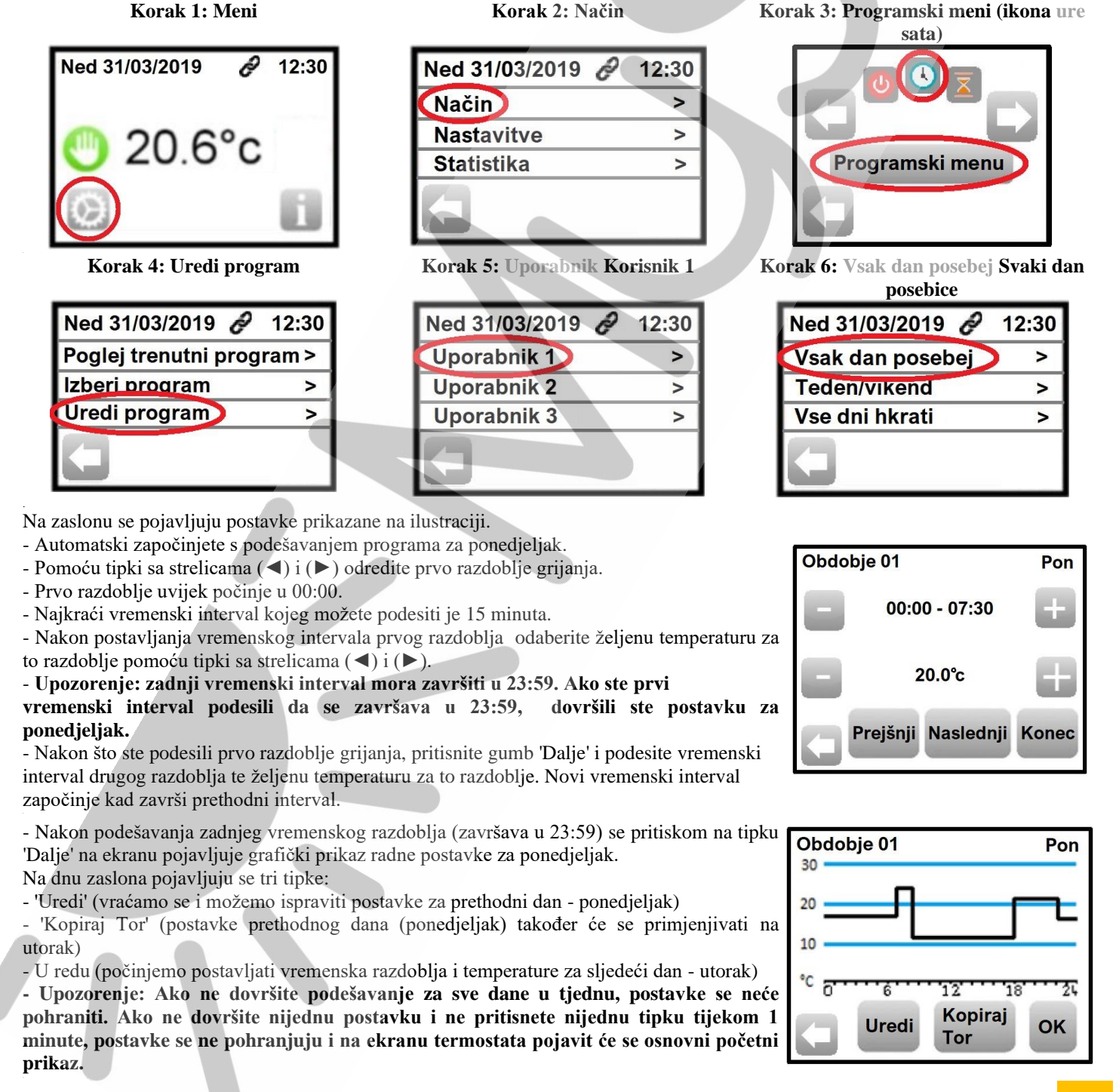

- Kad podesite postavke za sve dane u tjednu, na zaslonu se pojavljuje poruka koju možete vidieti na ilustraciji.

Pritisnite tipku OK da biste potvrdili podešene postavke i istodobno odabrali (aktivirali) program.

- Možete se vratiti na osnovni početni prikaz pritiskom na tipku ◄ ili pričekati

1 minutu, da se termostat automatski vrati u osnovni početni prikaz.

Ako postavke ne želite podesiti različito za svaki dan u tjednu, u koraku 6 možete odabrati sljedeće opcije:

- Tjedan / vikend (odredit ćemo jedan program za dane tijekom tjedna (ponedjeljak-petak), a drugi program za dane tijekom vikenda (subota-nedjelja)).

- Svi dani u isto vrijeme (postavit ćemo jedan program za sve dane u tjednu).

### **7.2.2. KAKO ODABRATI JEDAN OD VEĆ POSTAVLJENIH PROGRAMA**

**Korak 1: Meni Korak 2: Način Korak 3: Programski menI (ikona sata)**  $\overline{\mathscr{E}}$ Ned 31/03/2019 12:30 Ned 31/03/2019 12:30 **Način**  $\overline{ }$ **Nastavitve**  $\overline{ }$  $20.6^{\circ}$ c Programski menu **Statistika**  $\overline{ }$ 

Ned 31/03/2019 2 12:30 Poglei trenutni program > (Izberi program) **Ureal program**  $\overline{\phantom{1}}$ 

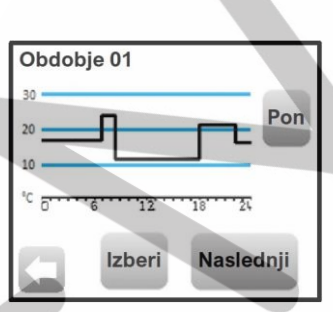

#### **Korak 4: Izberi program Korak 5 U koraku 5 se na zaslonu pojavljuju četiri gumba:**

- **Dalje** (pritiskom na tipku možete pregledati četiri već formirana programa i tri programa koja možete sami podesiti (promjeniti). Naziv programa napisan je u gornjem lijevom kutu).

- **Pon** (pritisnite tipku za prikaz postavki po danima za odabrani program).

- **Odaberi** (pritisnite gumb da biste potvrdili odabir programa odabranog tipkom 'Dalje').

- ◄ (povratak na prethodni meni)

- Kad u koraku 5 pritisnete tipku 'Odaberi', na zaslonu će se pojaviti poruka koju možete vidjeti na ilustraciji.

Pritisnite tipku OK da biste potvrdili odabir i istodobno aktivirali program.

- Možete se vratiti na osnovni početni prikaz pritiskom na tipku ◄ ili pričekajte 1 minutu da se termostat automatski vrati u osnovni početni prikaz.

U osnovnom početnom prikazu možete u bilo kojem trenutku pogledati odabrani (aktivirani) program pritiskom na tipku "Prikaži trenutni program" (dolje desno).

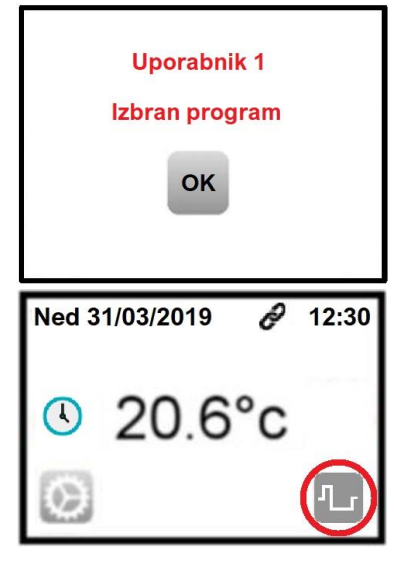

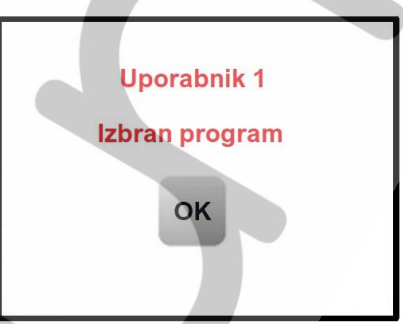

#### **7.3. RUČNO PODEŠAVANJE PROMJENJENE TEMPERATURE (DO 5 SATI)**

Od trenutka kada je uključena funkcija grijanja za podešeno vrijeme (do 5 sati), prostor grijemo na promjenjenu (odabranu) temperaturu. Nakon isteka podešenog vremena, termostat uzima u obzir prethodno podešavanje.

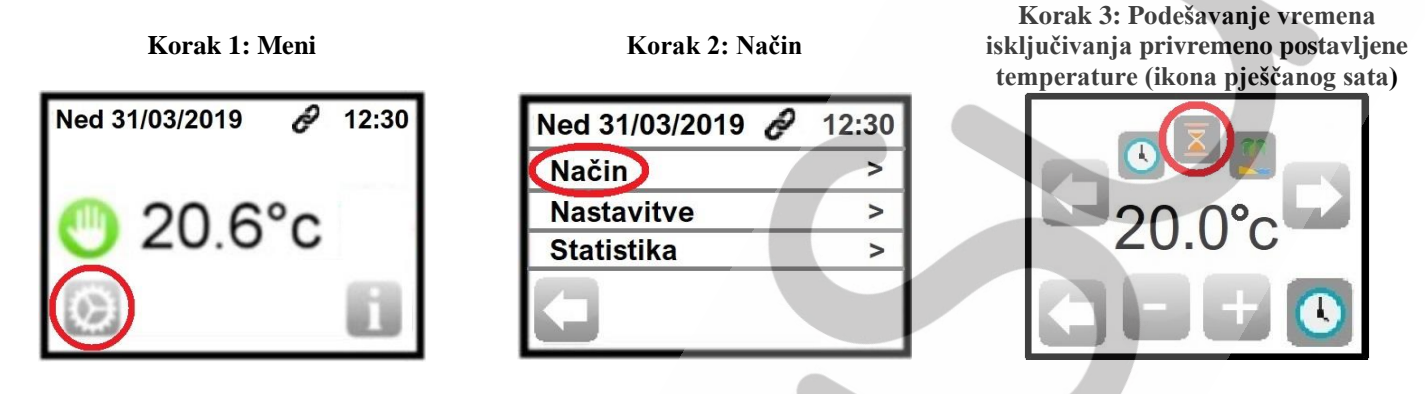

U koraku 3 odaberite način rada - Vremensko podešavanje nove privremene temperature (ikona pješčanog sata).

- Pomoću tipki (-) i (+) podesite željenu temperaturu.

- Nakon pritiska ikone sata (dolje desno), pomoću tipki (-) i (+) odredite koliko sati (najviše 5 sati) termostat treba grijati prostor na odabranoj temperaturi. Funkcija započinje od trenutka podešavanja i isključuje se nakon isteka podešenog vremena.

- Da biste popravili odabranu temperaturu, pritisnite tipku termometra (dolje desno).

Na prethodni meni se možete vratiti u bilo kojem trenutku pritiskom na tipku ◄.

Nakon povratka u osnovni početni prikaz, na zaslonu termostata pojavljuje se ikona pješčanog sata, koja pokazuje da termostat radi u novom načinu rada - ručno postavljanje nove privremene temperature (ikona pješčanog sata). Vrijeme kada će funkcija biti isključena prikazano je ispod ikone pješčanog sata. Prikazano vrijeme ažurira se svake minute.

#### **7.4. ISKLJUČENJE PRIKLJUČENE ELEKTRIČNE JEDINICE**

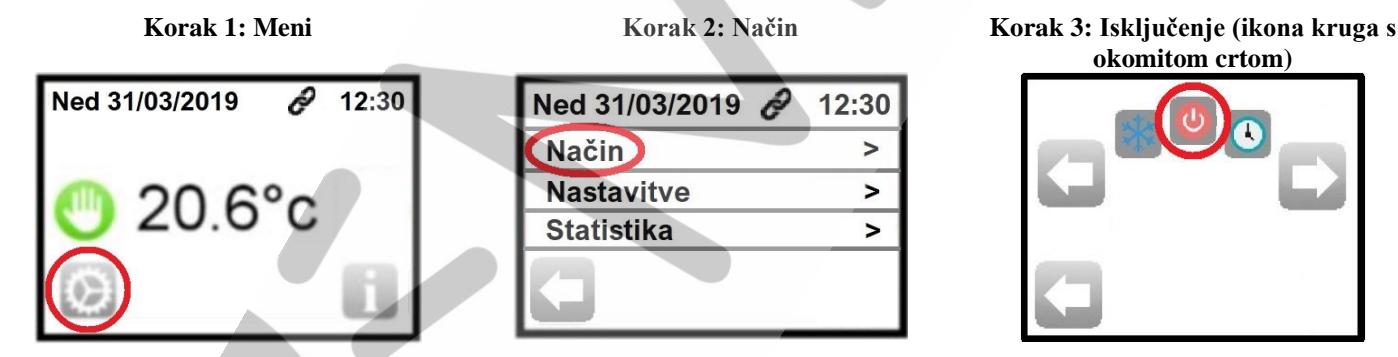

**okomitom crtom)**

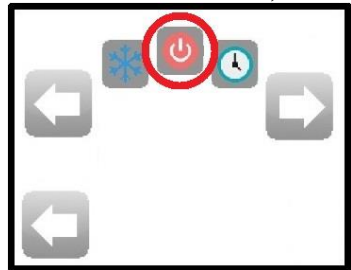

Kada odaberete način rada - Isključeno (ikona kruga s okomitom crtom) u koraku 3, termostat isključuje povezanu električnu jedinicu.

Nakon povratka u osnovni početni prikaz, na zaslonu termostata pojavljuje se ikona kruga s okomitom crtom, što znači da je termostat isključio spojenu električnu jedinicu.

 $12:30$ 

 $\overline{ }$ 

 $\overline{ }$ 

 $\overline{ }$ 

#### **7.5 PROTIV SMRZAVANJA**

.

#### **Korak 1: Meni Korak 2: Način Korak 3: Protiv smrzavanja (ikona**

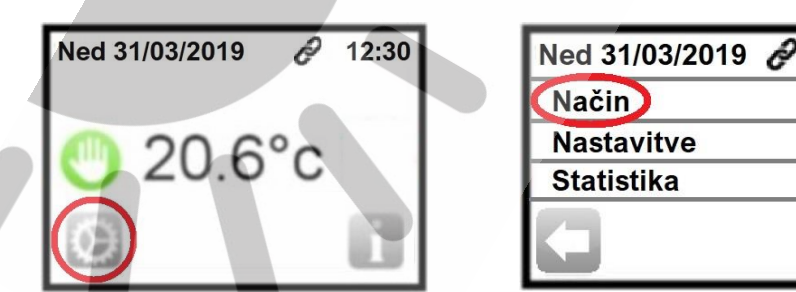

**snježne pahuljice)**

Kada odaberete način rada – **Protiv smrzavanja** (ikona snježne pahuljice) u koraku 3, u prostoru ćete zadržiti tvornički postavljenu

#### temperaturu 7 ºC.

- Pomoću tipke (-) i (+) možete odabrati novu temperaturu, koja može biti od 2 ºC do 15 ºC.

Na prethodni meni se možete vratiti u bilo kojem trenutku pritiskom na tipku ◄.

Nakon povratka u osnovni početni prikaz, na ekranu termostata pojavljuje se ikona pahuljice, što znači da termostat radi u novom načinu rada – Protiv smrzavanja.

#### **7.6 PRAZNICI**

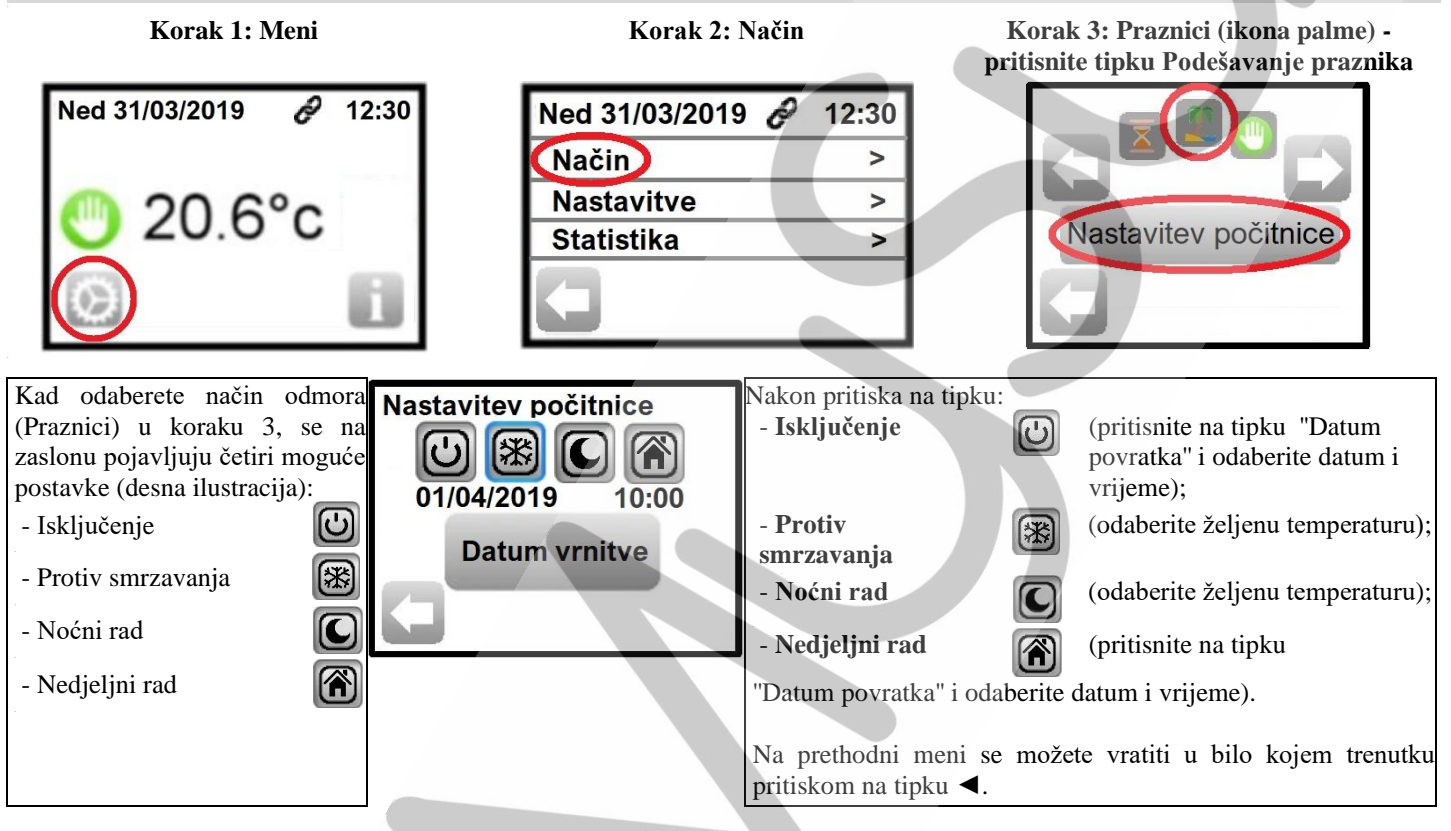

Nakon povratka u osnovni početni prikaz, na ekranu termostata pojavljuje se ikona palme, što znači da termostat radi u novom načinu rada - praznicima. Datum povratka prikazan je na dnu zaslona (u osnovnom početnom prikazu).

#### **8. POSEBNE FUNKCIJE**

.

#### **8.1 ZAKLEPANJE ZASLONA**

Ova funkcija sprječava neovlaštene promjene na javnim mjestima, dječjim sobama itd.

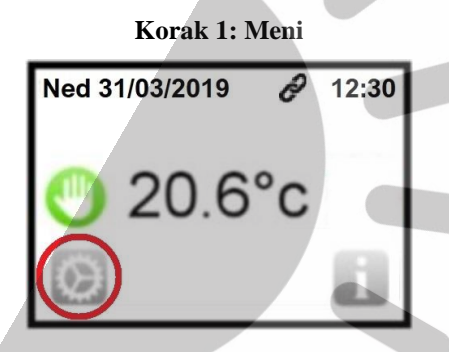

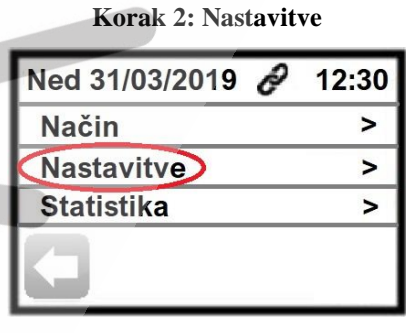

**Korak 1: Meni Korak 2: Nastavitve Korak 3: Zaslon (s puščico dol (▼) se pomikate po meniju)**

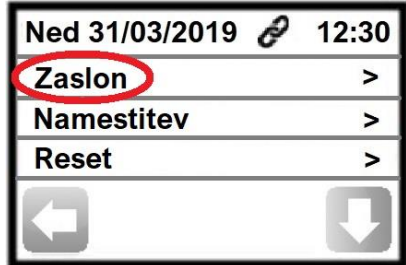

**Korak 4: Zaključavanje zaslona (koristite strelicu prema dolje (▼) za pomicanje kroz meni)**

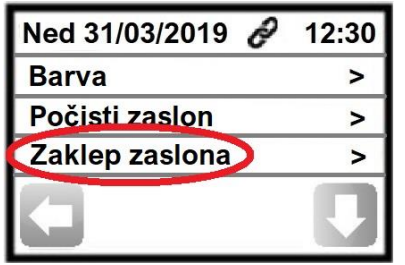

**Korak 5: Zaključavanje zaslona**

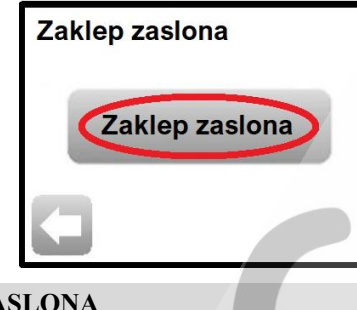

Na prethodni meni se možete vratiti u bilo kojem trenutku pritiskom na tipku ◄.

Nakon povratka u osnovni početni prikaz, ikona brave pojavljuje se u donjem desnom dijelu zaslona termostata, što znači da je zaslon zaključan.

#### **8.2 OTKLJUČAVANJE ZAKLJUČANOG ZASLONA**

Da biste otključali zaslon, dodirnite ikonu zaključavanja (dolje desno) u početnom prikazu. Na zaslonu se pojavljuje velika ikona brave koju morate pritiskati 7 sekundi.

#### **8.3 PRVO GRIJANJE**

.

.

Funkcija se koristi kada se podno grijanje uključuje prvi put, jer to sprječava nepotrebna oštećenja.

Ovisno o vrsti završnog sloja, možete odabrati:

- Beton: prvi dan (unutar 24 sata) pod se grije 2 sata, a zatim sljedećih 21 dan svaki dan još sat vremena. Tijekom tog vremena temperatura poda (ili temperatura zraka, osim ako je podni senzor uključen) ograničena je na 20 ºC.

- Drvo: prvi dan (unutar 24 sata) pod se grije 2 sata, a zatim sljedećih 10 dana svaki dan još dva sata. Tijekom tog vremena temperatura poda (ili temperatura zraka, osim ako je podni senzor uključen) ograničena je na 20 ºC + 0,8 ºC za svaki dan. Npr .: 20 ° C prvi dan, 20,8 ° C drugi dan, 21,6 ° C treći dan…).

- Strop: prvi dan (unutar 24 sata) strop se grije 2 sata, a zatim sljedećih 10 dana svaki dan još dva sata. Za to vrijeme temperatura zraka ograničena je na 20 ºC.

#### **8.4 FUNKCIJA OTVORENI PROZOR**

Funkciju otvorenog prozora aktivirajte na sljedeći način: korak 1 (Meni), korak 2 (Podešavanje), korak 3 (Namještanje – instalacija), korak 4 (Reguliranje), korak 5 (Otvoreni prozor), u koraku 6 odaberite DA / NE.

Kada je ova funkcija uključena i ako termostat otkrije pad sobne temperature zraka od 3 ºC ili više tijekom 5 minuta ili manje, priključena električna jedinica isključuje se na 15 minuta. Ako termostat ponovno zabilježi pad sobne temperature u roku od 15 minuta, vrijeme rada priključene električne grijaće jedinice može se produžiti.

Povratak na normalan rad:

- Termostat se automatski vraća u normalan rad nakon 15 minuta.

- Funkcija se može prekinuti u bilo kojem trenutku pritiskom na zaslon unutar 15 minutnog razdoblja kada je pogonska jedinica izuzetno isključena. Na ekranu se pojavljuje određeni meni i pitanje želi li korisnik prekinuti ili zadržati period isključenja.

Iznimke:

- Funkcija ne radi kad je podni senzor uključen.

- Funkcija ne radi kada je termostat postavljen na način Isključenje ili Protiv smrzavanja.

- Kada je sobna temperatura niža od 10 ºC, termostat održava temperaturu od 10 ºC tijekom 15 minuta kada je električna jedinica izuzetno isključena.

#### **8.5 INFORMACIJE**

U osnovnom početnom prikazu u donjem desnom dijelu zaslona termostata nalazi se ikona koja služi kao prečac do podataka o trenutnom radu termostata.

- Ako se na tipki prikaže ikona upozorenja: Pritiskom na tipku, vidjet ćete detaljne informacije o pogrešci.

- Ako je na tipki prikazan napis 'i': Nakon pritiska na tipku, pregledajte detaljne informacije o trenutnoj operaciji i promijenite ih.
- Ako je na tipki krivulja (termostat radi u programskom načinu): Kada pritisnete tipku, možete vidjeti postavke odabranog programa.

- Ako je tipka zaključana: Kada pritisnete tipku, na ekranu se pojavljuje velika ikona brave koju morate pritiskati 7 sekundi.

#### **9. APLIKACIJA ''FENIX TFT Wifi'' ZA PAMETNI TELEFON ODN. TABLET, POTREBNA ZA UPRAVLJANJE WiFi TERMOSTATOM**

**9.1. BEŽIČNA WiFi VEZA**

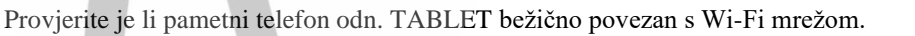

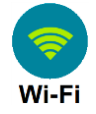

#### . **9.2. PRIJENOS I REGISTRACIJA APLIKACIJE NA PAMETNI TELEFON ODN. TABLET**

- U pametnom telefonu odn. tabletu idite u meni Programi i odaberite aplikaciju (npr. u Androidu) Trgovina Play (Google Play, Apple iTunes, ... ovisno o vašem uređaju).

Trgovina Play

- Unesite "FENIX TFT WIFI" u polje za pretraživanje.

.

.

- Potvrdite odabir pritiskom na pronađeni program "FENIX TFT WIFI". Pogledajte ilustraciju 1.
- Kada se otvori instalacijski prozor, pritisnite polje "Instaliraj". Pogledajte sliku 2.
- U prozoru upozorenja pritisnite polje "Prihvati". Pogledajte sliku 3.

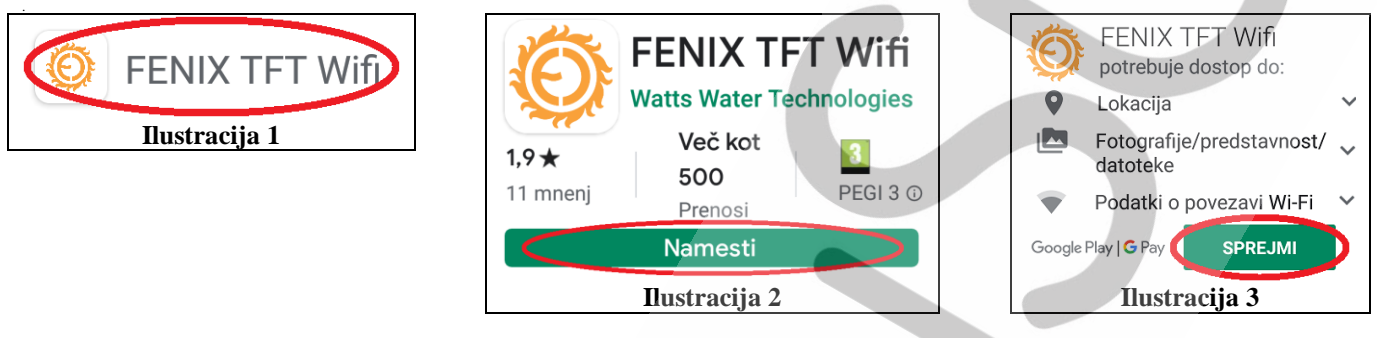

- Počinje instalacija aplikacije "FENIX TFT WIFI".
- Kad se aplikacija instalira, nekoliko sekundi će se prikazivati poruka "Prečac FENIX TFT WiFi je namješten".
- Vratite se na osnovni prikaz (radna površina) vašeg pametnog telefona odn. tableta.
- Na radnoj površini taknite stvoreni prečac odn. ikonu aplikacije FENIX TFT WiFi. Pogledajte sliku 4.
- Kada se otvori aplikacija "FENIX TFT WiFi", kliknite vezu "Prijavi se sada" (Sign up now). Pogledajte sliku 5.
- Ispunite sva polja. Pogledajte sliku 6.

Napomena: Lozinka koju unesete vrijedit će samo za aplikaciju "FENIX TFT WIFI". Lozinka također mora sadržavati barem jedan alfanumerički znak.

- Pritisnite gumb "Prijavi se". Pogledajte sliku 6.

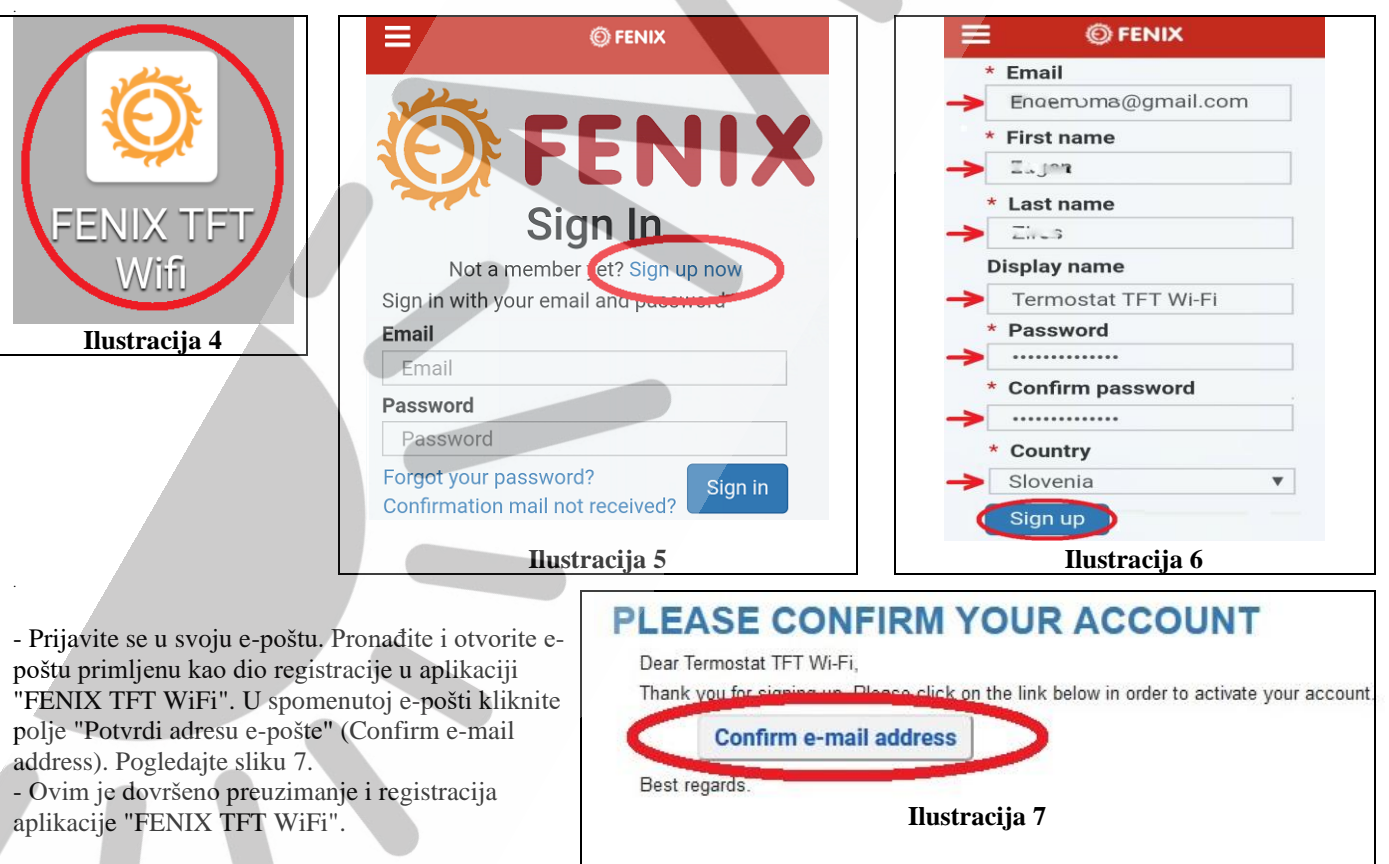

#### **9.3. OTVARANJE INSTALIRANE APLIKACIJE I PRIJAVA**

- Na radnoj površini taknite prečac odnosno ikonu aplikacija FENIX TFT WiFi. Pogledajte sliku 8.
- Kada se otvori aplikacija "FENIX TFT Wifi", pričekajte da se pojavi uvodni meni za prijavu. Pogledajte sliku 9.
- U polje "Email" unesite svoju adresu e-pošte.
- Unesite lozinku za aplikaciju "FENIX TFT Wifi" u polje "Lozinka" (password).
- Pritisnite tipku "Prijavi se" (Sign in). Pogledajte sliku 9.

- Sljedeći korak se izvršava samo jednom, kada se aplikacija prvi put pokreće. Pojavljuje se prozor upozorenja u kojem je potrebno potvrditi uvjete korištenja. Da biste to učinili, kliknite polje "Prihvati uvjete korištenja". Pogledajte sliku 10.

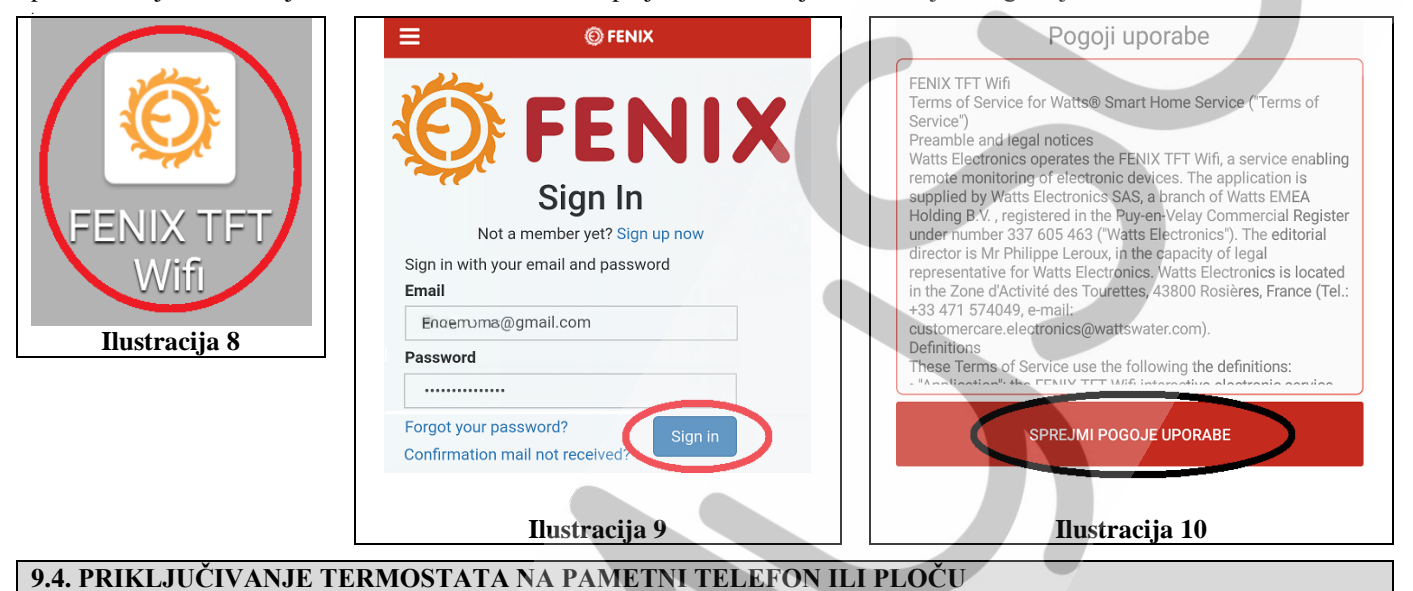

#### **Povezujemo se samo jednom, jer će u buduće uređaji\* imati pohranjene podatke.**

- **\* - Uređaji povezani s termostatom.**
- Pritisnite tipku "Meni" na termostatu. Pogledajte sliku 11.
- Kliknite tipku "Podešavanje". Pogledajte sliku 12.
- Pritisnite tipku "Wi-Fi". Pogledajte sliku 13.
- Prikazuju se podaci o instalaciji. Pogledajte sliku 14.
- Trenutni status termostata je "Čeka se telefon", što je u redu. Pogledajte sliku 14.
- U bilo kojem trenutku možete se vratiti na prethodni meni pritiskom na tipku ◄.

- Provjerite jeste li na pametnom telefonu ili ploči registrirani u aplikaciji "FENIX TFT WIFI". Ako niste, slijedite korake u odjeljku 9.3.

- U glavnom meniju aplikacije "FENIX TFT WiFi" vidimo da veza između uređaja i termostata još nije uspostavljena. Pogledajte sliku 15.

- Pritisnite tipku '' + '' na desnom rubu zaslona. Počinje potraga za uređajima u vašem području.

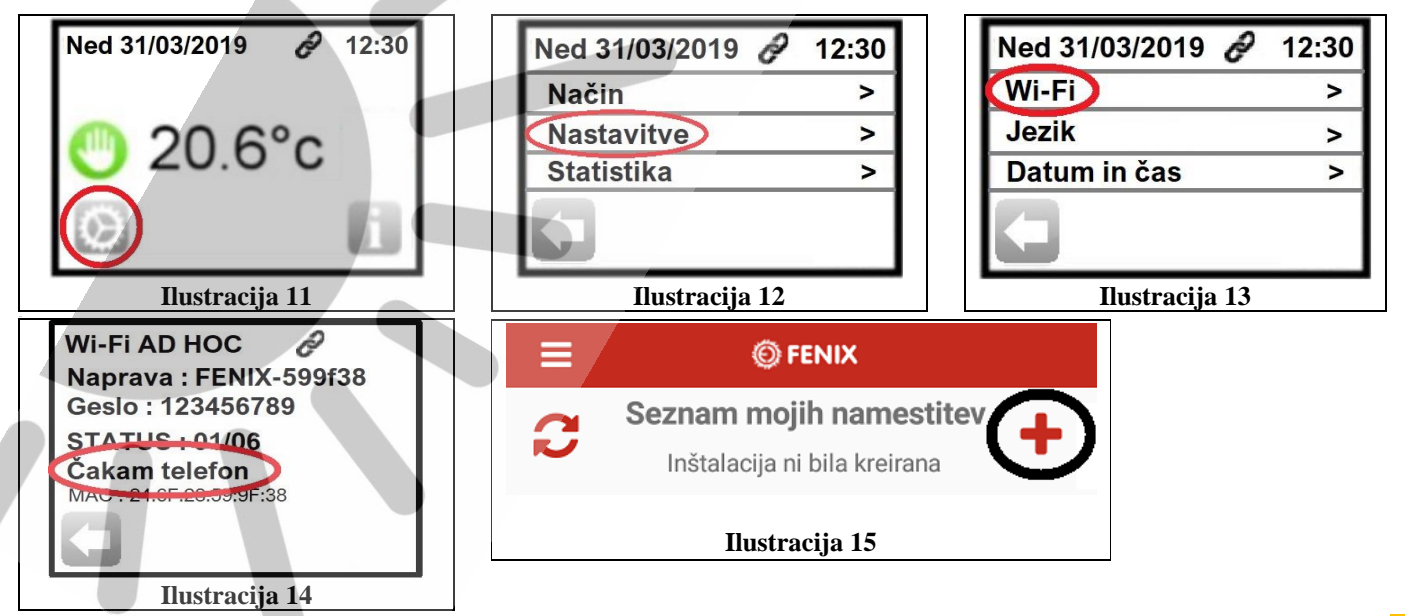

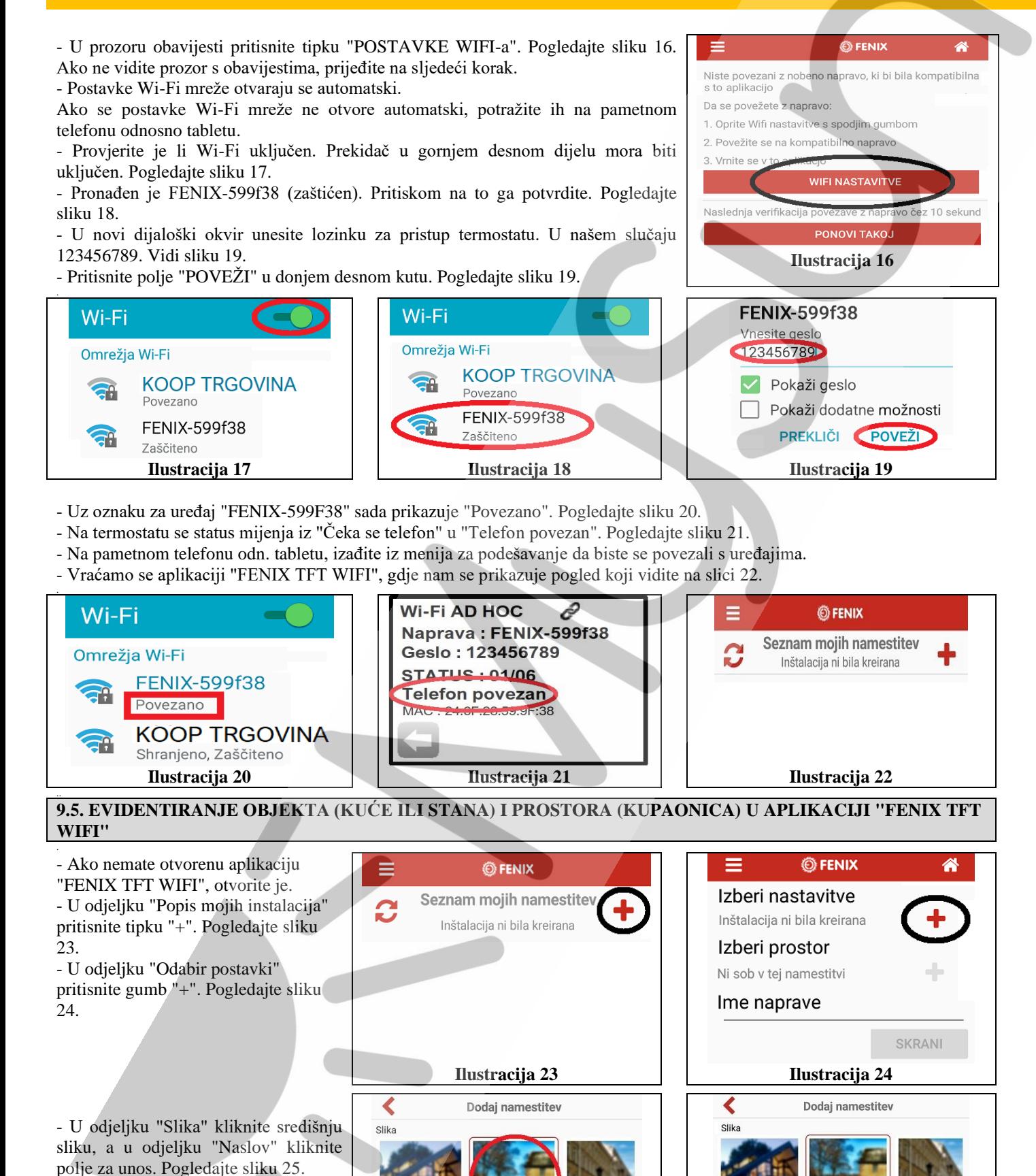

**Ilustracija 25 Ilustracija 26**

SKRANI

**PREKLIC** 

Nasloy

 $Dom-1$ 

PREKLIC

- U polje za unos "Adresa" unesite adresu ili ime objekta kojeg želimo evidentirati, u našem slučaju "Dom-1" pritisnite tipku "SPREMI". Pogledajte

Nasloy

sliku 26.

 $\sqrt{14}$ 

- U odjeljku "Odaberi prostor" pritisnite tipku "+". Pogledajte sliku 27.

- Kliknite polje za unos "Adresa" i unesite "Kupaonica" (ime prostora kojeg želimo evidentirati, u našem slučaju "Kupaonica".) Pogledajte sliku 28.

- Pritisnite polje za unos "Tip prostora" i u meniju odaberite evidentirano ime prostora ("Kupaonica"). Pogledajte sliku 28.
- U odjeljku "Slika" pritisnite središnju sliku i pritisnite tipku "SPREMI". Pogledajte sliku 28.
- Pritisnite polje za unos "Naziv uređaja", unesite naziv "TFT Wi-Fi termostat" i pritisnite tipku "SPREMI". Pogledajte sliku 29.

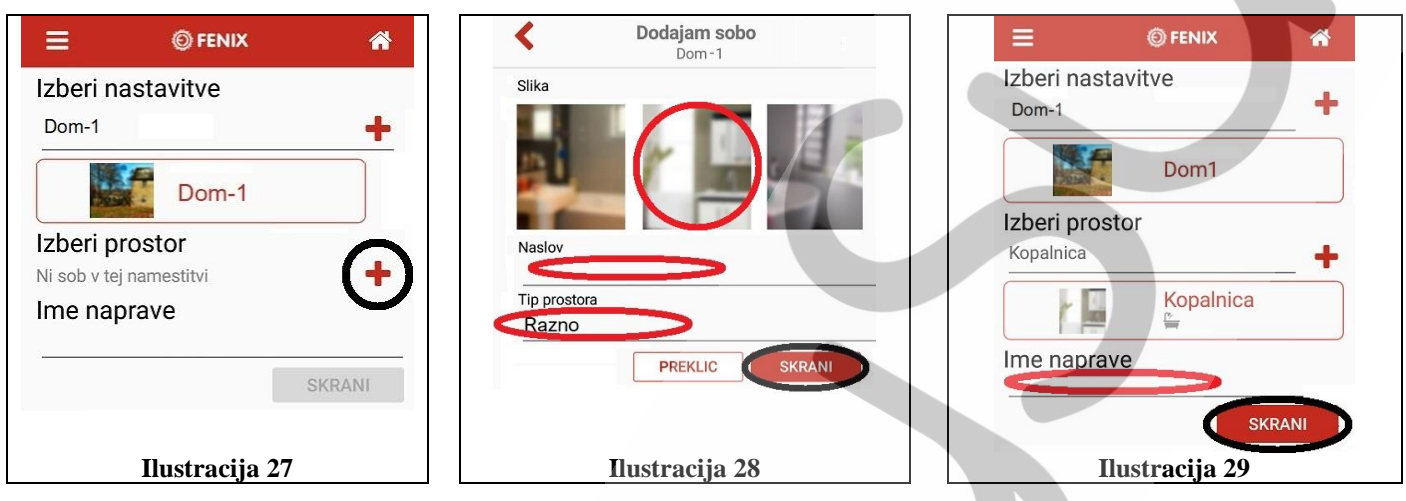

- U prikazu kojeg vidite na slici 30 pritisnite tipku "SPREMI".
- Pod '' Wifi ime (SSID) '', pritisnite ▼ i odaberite svoju Wi-Fi mrežu (u našem slučaju KOOP SHOP). Pogledajte sliku 31.
- U odjeljku "Wifi lozinka" kliknite polje za unos i unesite lozinku za svoju Wi-Fi mrežu. Pogledajte sliku 31.
- Pritisnite polje "SPREMI". Pogledajte sliku 31.
- U prikazu koji vidite na slici 32, pritisnite polje "KRAJ".

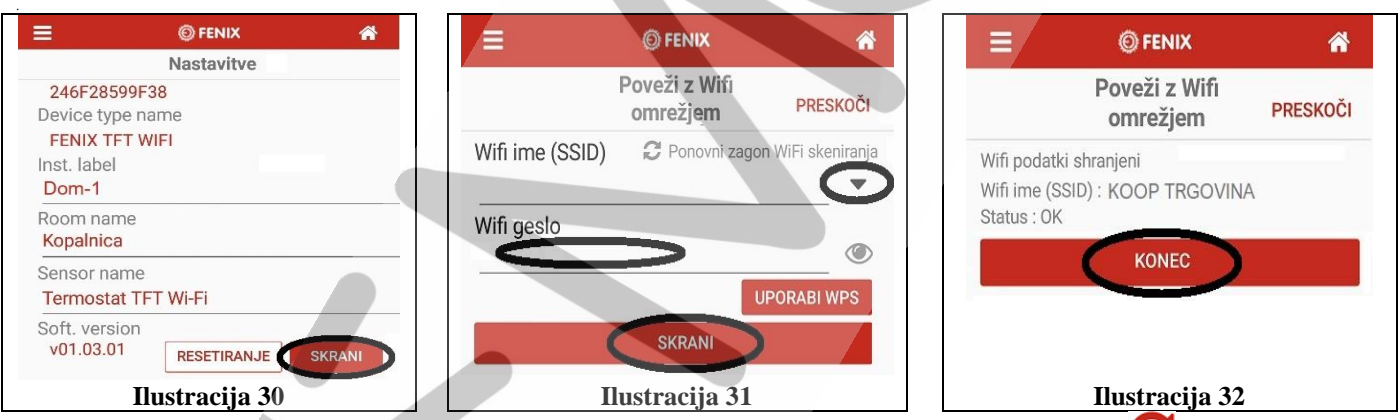

- Zaslon nam prikazuje pogled kao na slici 33. Ako ga ne vidimo, moramo nekoliko puta pritisniti tipku (osvježi), dok ne dobijemo prikaz kao na slici 33.

- Kliknite na formiranu ikonu (za kuću ili stan). U našem slučaju naziva se "Dom-1". Pogledajte sliku 33.
- Prikazuje s ikona evidentiranog prostora. U našem slučaju "Kupaonica". Pogledajte sliku 34.

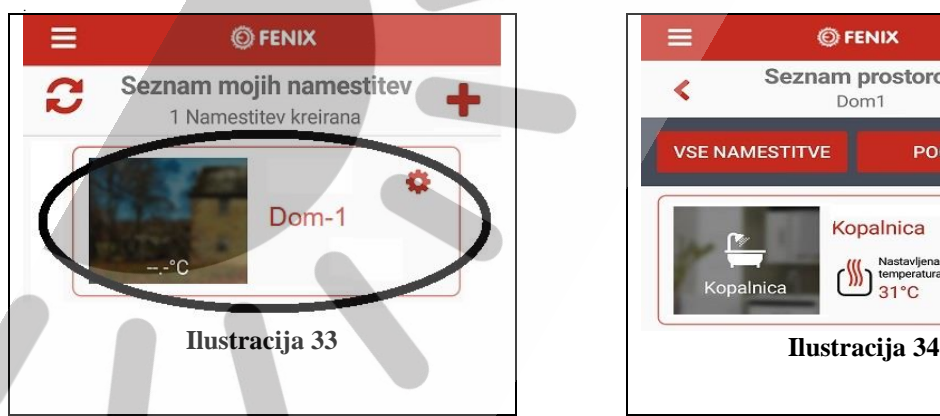

..

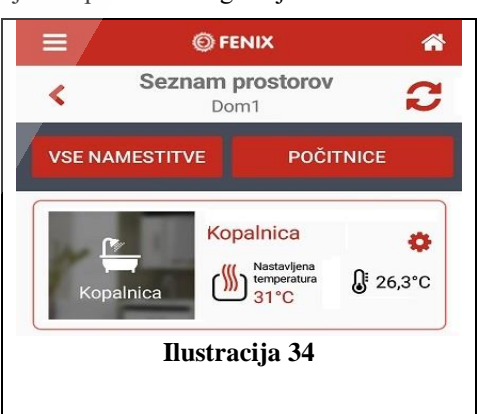

#### **9.6. PROMJENA POSTAVKI ZA ODREĐEN PROSTOR KROZ APLIKACIJU "FENIX TFT WIFI"**

- Ako nemate otvorenu aplikaciju "FENIX TFT WIFI", otvorite je.

- Na zaslonu se prikazuje ikona evidentiranog objekta (kuća ili stan). U našem slučaju naziva se "Dom-1". Kliknite objekt. Pogledajte sliku 35.

- Na zaslonu se prikazuje ikona evidentiranog prostora. U našem slučaju "Kupaonica". Kliknite na ikonu prostora. Pogledajte sliku 36.

- Na zaslonu se prikazuju detaljne postavke odabranog prostora. Pogledajte sliku 37.

- Ako je odabran ručni način rada, odredite novu temperaturu na traci za pomicanje i kliknite na polje "POTVRDI". Pogledajte sliku 37.

- Pomoću pet tipki odaberite način rada (isključeno, protiv smrzavanja, ručno podešavanje, programski način rada, vremensko podešavanje isključivanja privremeno odabrane temperature). Pogledajte sliku 37.

- Nakon promjene načina rada, uvijek pritisnite tipku "POTVRDI". Pogledajte sliku 37.

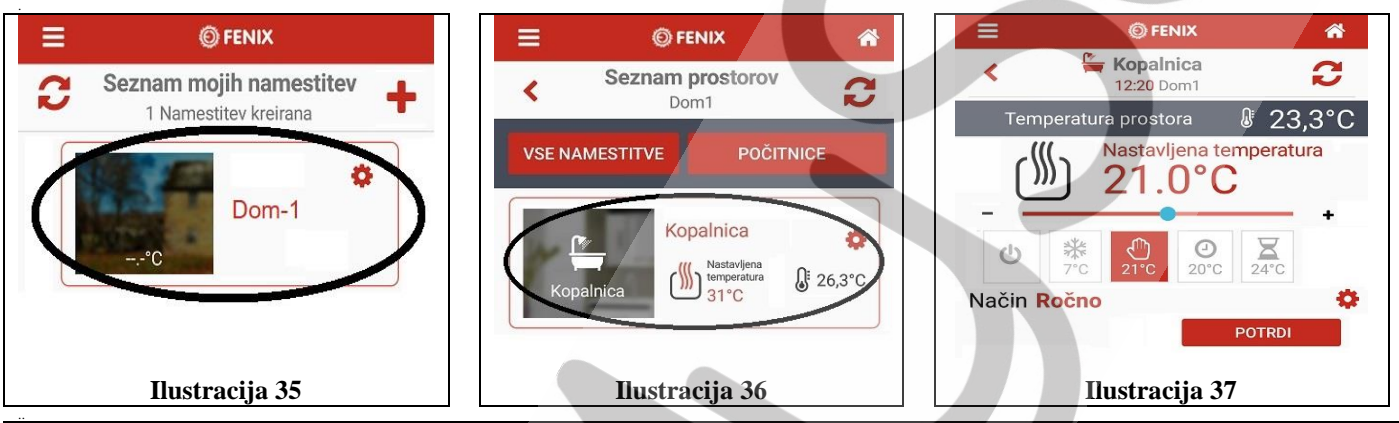

.. **9.7. PAMETNIM TELEFONOM ODNOSNO TABLETOM SMO VEĆ BILI POVEZANI NA TERMOSTAT, ALI NAM PONOVNA VEZA NE USPJEVA**

#### **9.7.1. Provjerite je li pametni telefon ili ploča bežično povezan s Wi-Fi mrežom.**

Aplikaciju "FENIX TFT WIFI" nekoliko puta osvježite pritiskom na tipku . Na zaslonu se pojavljuje "Učitavanje".

#### **9.7.2. Obavezno odaberite način rada Wi-Fi u termostatu.**

#### **9.7.3. Provjerite je li pametni telefon odn. tablet povezan s termostatom.**

- Unatoč činjenici da smo pametni telefon ili tablet već povezali sa

termostatom, zaslon prikazuje obavijest da veza nije uspostavljena (slika 38).

- Pritisnite tipku "Meni" na termostatu. Pogledajte sliku 39.
- Kliknite polje "Postavke". Pogledajte sliku 40.
- Kliknite polje "Wi-Fi". Pogledajte sliku 41.
- Kliknite polje "Informacije o WiFi". Pogledajte sliku 42.
- Prikazani su podaci koje vidite na slici 43.
- Kliknite polje "Upoznavanje". Pogledajte sliku 43.
- Trenutni status termostata je "Čeka se telefon", što je u redu. Pogledajte sliku
- 45.

.

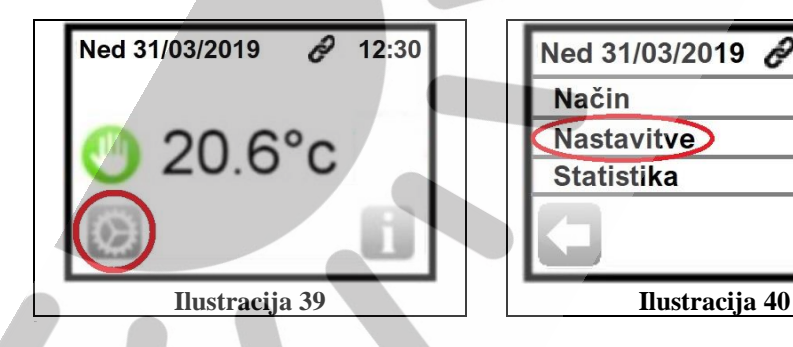

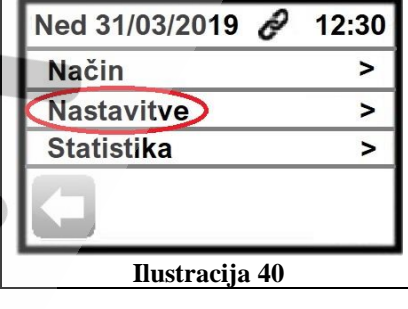

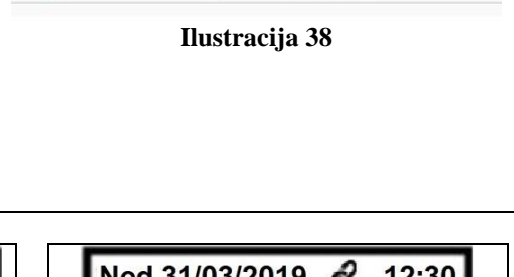

**OFENIX Seznam mojih namestitev** Inštalacija ni bila kreirana

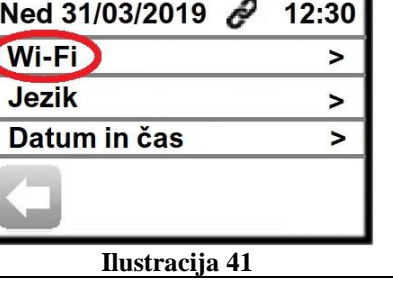

#### ê **Wi-Fi Povezano**  $\hat{z}$ **Wi-Fi AD HOC** Ned 31/03/2019  $12:30$ **SSID: KOOP TRGOVINA** Naprava: FENIX-599f38 Wi-Fi\_Vklop  $\overline{ }$ IP: 102,166.66.10 Geslo: 123456789 Informacije o Wifi  $\overline{ }$ **STATUS: 06/06** STATUS: 01/06  $\overline{\phantom{0}}$ **Cloud povezan** Telefon povezan MAC: 24:6F:28:59:9F:38  $MAU$ ,  $A = 24$   $A = 38$ **Cloud** Seznanjanje **Ilustracija 42 Ilustracija 43 Ilustracija 45**

- U pametnom telefonu odn. na ploči idite na meni Programi i odaberite Postavke. U postavkama odaberite Wi-Fi.
- Kada se otvore Wi-Fi mreže, provjerite je li Wi-Fi uključen. Prekidač u gornjem desnom dijelu mora biti uključen. Pogledajte sliku 46.
- Pronađena je veza za uređaj FENIX-599F38 (zaštićen). Pritiskom na tu ikonu potvrdite odabir. Pogledajte sliku 47.
- U novom dijaloškom okviru pritisnite na tipku "POVEŽI".
- Uz "FENIX-599F38" se sada prikazuje "Povezano". Pogledajte sliku 48.

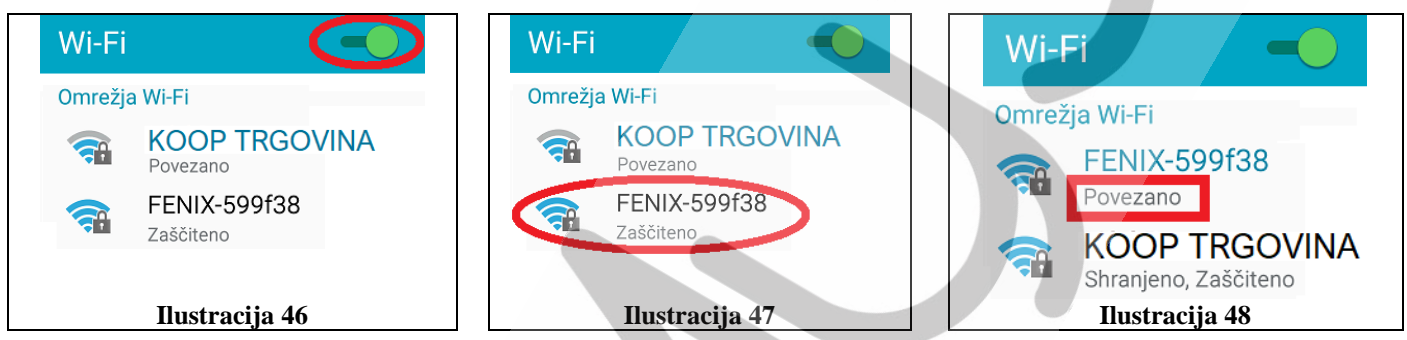

- Na termostatu se status mijenja iz "Čeka se telefon" u "Telefon povezan". Pogledajte sliku 49.
- Pritisnite tipku "Oblak" na termostatu. Pogledajte sliku 50.

- Ako se osnovni prikaz ne pojavi na termostatu nakon nekoliko sekundi, pritiskajte tipku ◄ dok se ne vratite na osnovni prikaz kao što je prikazano na slici 51. U gornjem dijelu prozora vidimo ikonu za Wi-Fi vezu. Pogledajte sliku 51. .

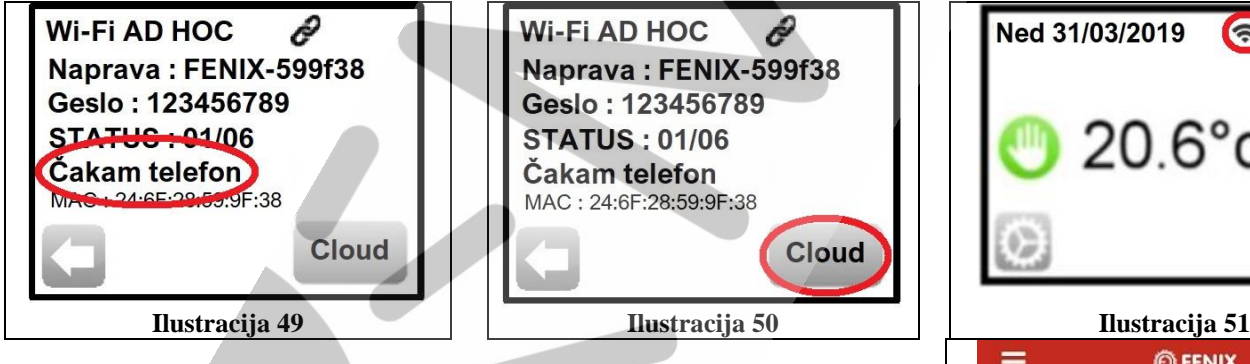

- Ako sada osvježimo pogled u aplikaciji "FENIX TFT WIFI", vidjet ćemo osnovni prikaz, gdje vidimo odabrani objekt (kuću ili stan). U našem slučaju naziva se "Dom-1". Pogledajte sliku 50.

- Sada termostatom možemo ponovno upravljati putem pametnog telefona ili tableta.

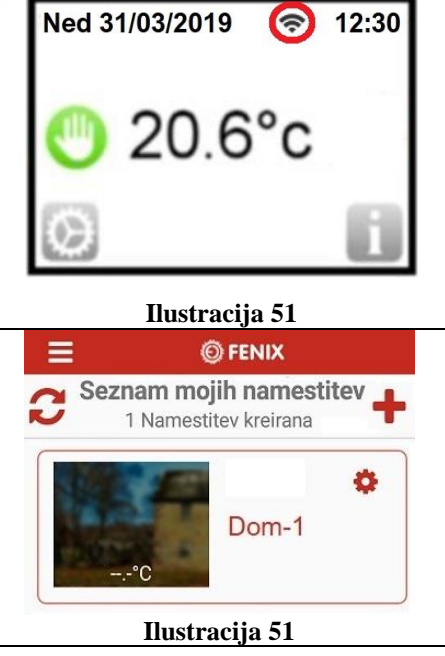

**TERMOSTAT TFT WIFI**

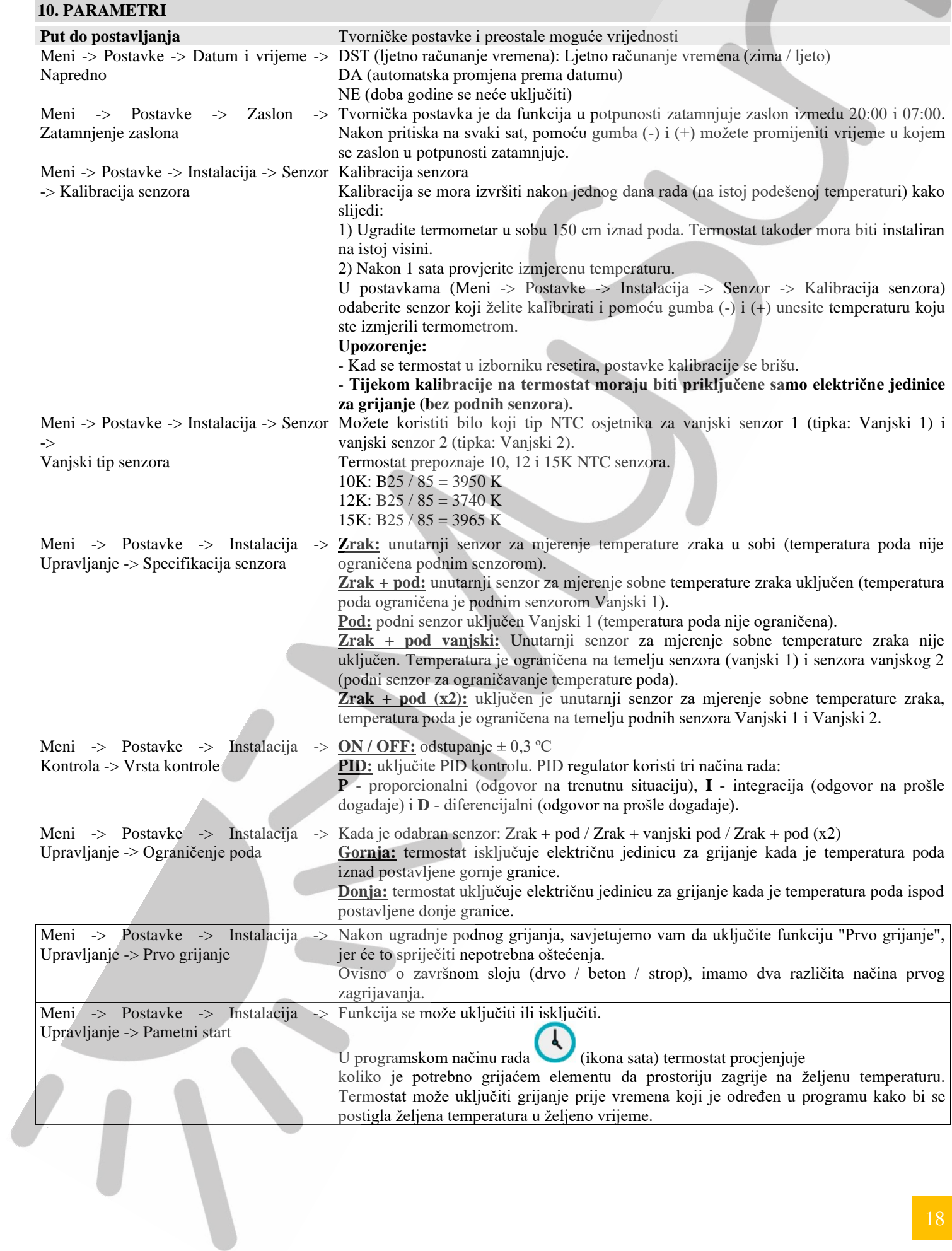

#### **11. TEHNIČKE SPECIFIKACIJE**

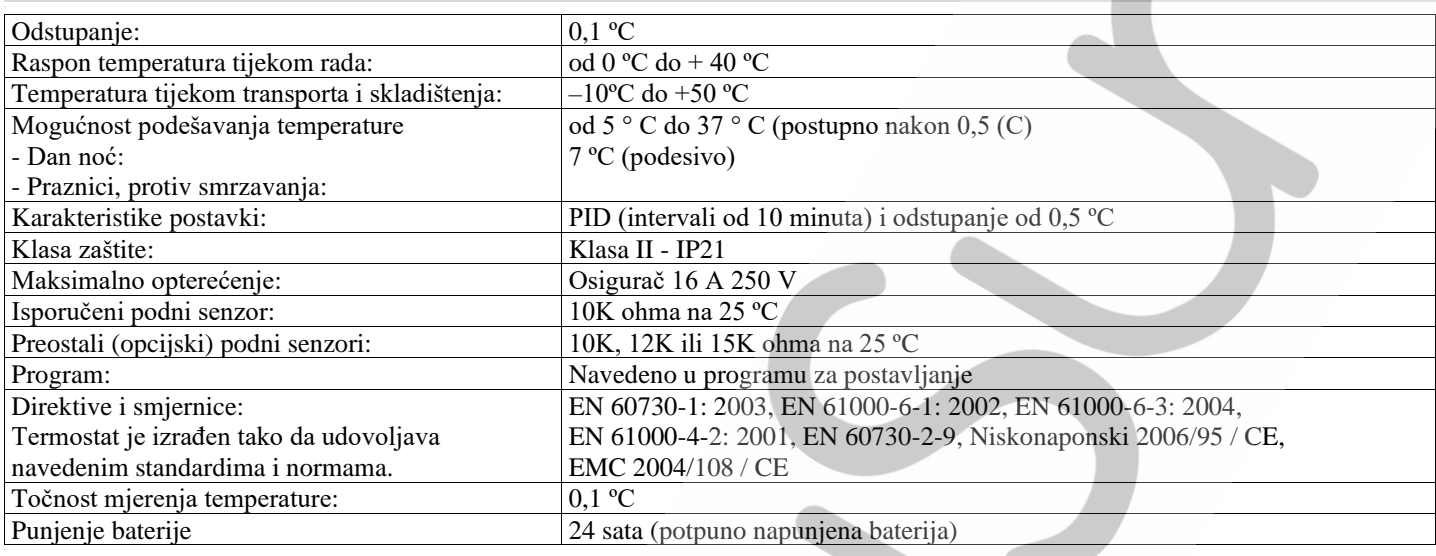

#### **12. RJEŠAVANJE PROBLEMA**

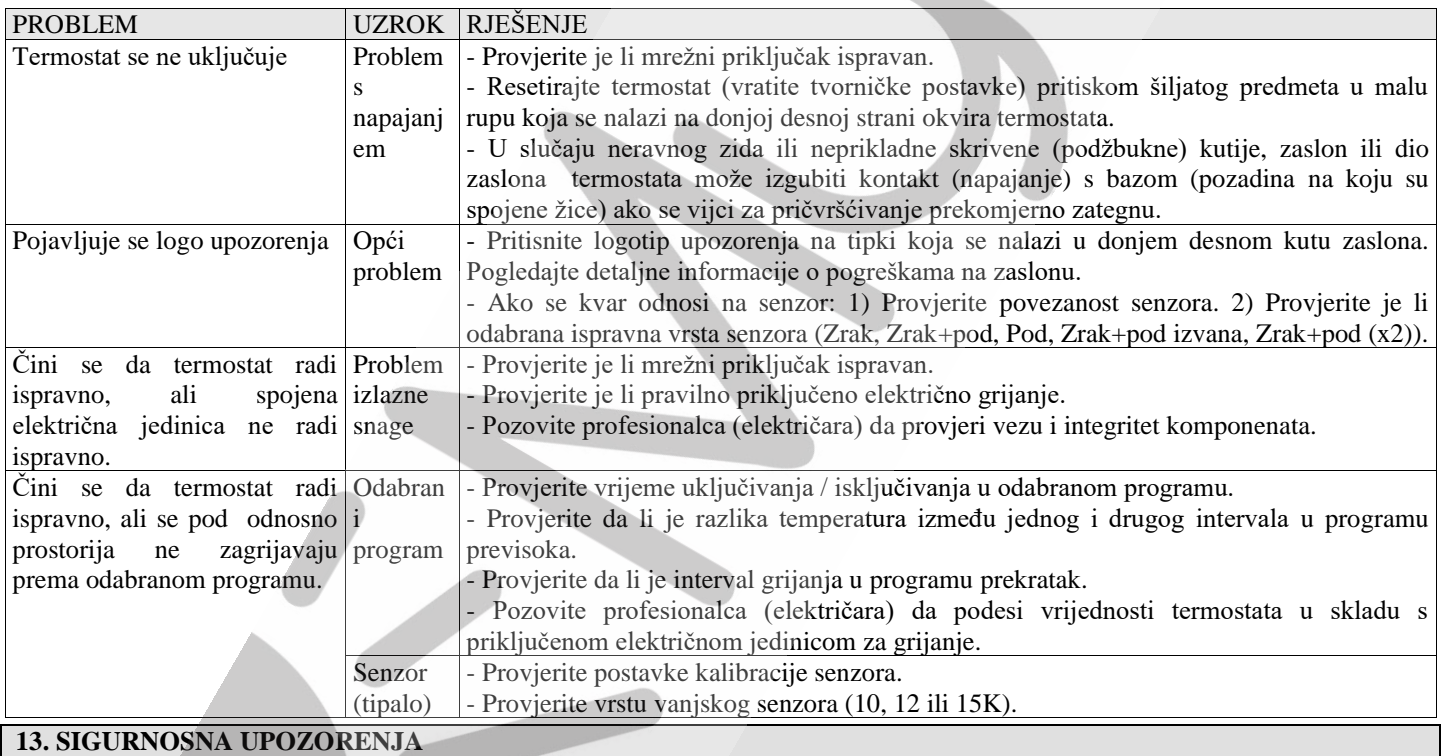

- Budući da termostat nema fizičke tipke, upravljajte njime pritiskom vrha prsta na tipkama koje se pojavljuju na zaslonu. Budući da je zaslon osjetljiv na dodir, pritisnite samo vrhom prsta. Nikad nemojte koristiti druge predmete da biste dodirnuli zaslon.

- U slučaju oštećenja termostata, isključite aparat iz električne mreže pomoću osigurača i obratite se proizvođaču, serviseru ili kvalificiranoj osobi.

- Oštećeni uređaj smije zamijeniti samo proizvođač, njegov serviser ili kvalificirana osoba.

- Da biste izbjegli oštećenja zbog visokog napona u uređaju, nemojte uklanjati kućište odn. zadnju stranicu i ne pokušavajte sami popraviti uređaj.

- U uređaju nema dijela koji možete sami zamijeniti. Uređaj uvijek neka popravlja ovlašteni serviser.

- Ne dopustite djeci da koriste uređaj.

- Ne dodirujte uređaj mokrim rukama.

- Uređaj je u skladu s važećim sigurnosnim standardima i zahtjevima koji se odnose na električnu opremu. Sve tehničke intervencije mora izvoditi ovlašteni servis, jer popravci koje vrše nekvalificirane osobe mogu izazvati ozbiljnu opasnost za krajnjeg korisnika!

- Proizvođač odnosno distributer se odriču bilo kakve odgovornosti za oštećenja ili ozljede koje mogu proizaći iz vanjskih utjecaja (transport, mehanička oštećenja, prodor tekućine, prekomjerna izloženost vlazi, utjecaj na okoliš, udar groma,

visokonaponski udari, prirodne katastrofe) te nepridržavanja uputa za uporabu, pogrešnog spajanja i ugradnje, ugrađenih neoriginalnih rezervnih dijelova ili neovlaštene intervencije.

- Zabranjeno je okretati kućište uređaja!

- Uređaj nije namijenjen djeci, osobama smanjenih tjelesnih ili mentalnih sposobnosti, osobama s nedostatkom iskustva ili znanja, osim ako nisu pod nadzorom ili upućena u uporabu od strane osobe odgovorne za njihovu sigurnost.

- Djeca moraju biti pod nadzorom kako se ne bi igrala s uređajem.

#### **14. ODLAGANJE I ODVOJENO PRIKUPLJANJE ODPADA**

**Odlaganje otpada:** Uređaj ne spada u kućni otpad! Slijedite lokalne upute za zbrinjavanje opasnog otpada, zatražite upute od lokalne zajednice ili trgovine u kojoj ste kupili proizvod.

**Napomena:** Gospodarenje otpadom električne i elektroničke opreme (WEEE) u zemljama EU.

Prekrižena kanta za otpad na kotačima označava, da proizvod spada pod Direktivu 2002/96 / EC Europskog parlamenta i Vijeća.

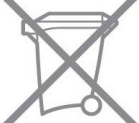

 **Odvojeno prikupljanje:** Korisnici električne i elektroničke (u daljnjem tekstu: EE) opreme moraju odvojeno sakupljati otpadnu EE opremu. Odvojeno prikupljanje uvjet je za obradu, recikliranje i ponovnu upotrebu EE opreme, čime se štede prirodni resursi

**Sustavi za povratak i prikupljanje:** Za zbrinjavanje otpadne električne opreme nakon 1. siječnja 2006., koristite sustave za povratak i prikupljanje. Pod određenim uvjetima, otpadnu EE opremu možete besplatno vratiti pri kupnji nove EE opreme. Informacije o tome možete dobiti na prodajnom mjestu EE opreme.

#### **15. IZJAVA O JAMSTVU**

- Proizvođač ili distributer jamči da će proizvod raditi besprijekorno u jamstvenom roku od 2 godine od datuma prodaje, ako ga pravilno povežete, koristite i održavate prema uputama za uporabu.

- Jamstvo zatražite od ovlaštenog servisnog centra ili prodavača kod kojeg ste kupili proizvod.

- Jamstvo stupa na snagu na dan kupnje proizvoda, što dokazuje ovjerena jamstvena kartica (datum, pečat i potpis prodavatelja) i originalni račun.

- Jamstvo pokriva nedostatke koji su posljedica nedostataka u izradi i / ili materijalima koji se koriste u proizvodu.

- Jamstvo ne vrijedi u slučaju oštećenja uslijed vanjskih utjecaja (transport, mehanička oštećenja, prodor tekućine, prekomjerna izloženost vlazi, utjecaj na okoliš, udar groma, visokonaponski udari, prirodne katastrofe), nepridržavanja uputa za uporabu, pogrešnog spajanja i ugradnje, ugrađenih neoriginalnih rezervnih dijelova ili neovlaštene intervencije.

- proizvođač ili distributer nije odgovoran za oštećenja i štetu uzrokovanu vanjskim utjecajima, nepridržavanjem uputa za uporabu, pogrešnim spajanjem i ugradnjom, ugrađenim neoriginalnim rezervnim dijelovima i neovlaštenim intervencijama.

- Jamstvo ne pokriva održavanje i njegu proizvoda.

- Jamstvo se može zatražiti samo za proizvode kupljene na teritoriju Slovenije i Hrvatske.

- U slučaju kvara, popravit ćemo, zamijeniti ili izdati odobrenje za knjiženje u vrijednosti proizvoda najkasnije 45 dana nakon primitka zahtjeva.

- Trošak slanja proizvoda na popravak snosi kupac.

- Troškove povrata proizvoda snosi prodavatelj, ali samo u slučajevima kada je jamstvo opravdano. Ako jamstvo nije priznato, sve troškove poštarine i usluge snosi kupac.

- Jamstveno razdoblje produljuje se za vrijeme trajanja jamstvenog popravka.

- Nakon jamstvenog razdoblja osiguravamo 3 godine održavanja proizvoda i rezervnih dijelova.

Datum prodaje:…..………………………………………………………………………………………………………………………... Prodavač: …………………………………………………………………………………………………………………………………. UPOZORENJE: Primijenite garanciju s računom br. …………………………………………………………………………………….

#### **16. DISTRIBUTER – PRODAVAČ**

www.mysun.si

KOOP TRGOVINA d.o.o., Cesta bratov Cerjakov 43, 8250 Brežice Tel.: 07/47-78-820, Fax: 07/47-78-821, el. pošta: info@koop.si, splet: www.koop.si

#### **17. ADRESA OVLAŠTENOG SERVISA**

KOOP TRGOVINA d.o.o., Cesta bratov Cerjakov 43, 8250 Brežice Tel.: 07/47-78-820, Fax: 07/47-78-821, el. pošta: info@koop.si, splet[: www.koop.si](http://www.koop.si/)

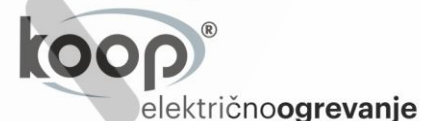

KOOP TRGOVINA d.o.o. C. bratov Cerjakov 43, SI 8250 Brežice, Slovenija T: +386 7 477 8820 E: info@koop.si